# IS IMAP **INDICATOR MANAGEMENT & ANALYSIS PLATFORM**

# SIMAP<sup>®</sup> 101

Review and refresh on the carbon and nitrogen accounting platform

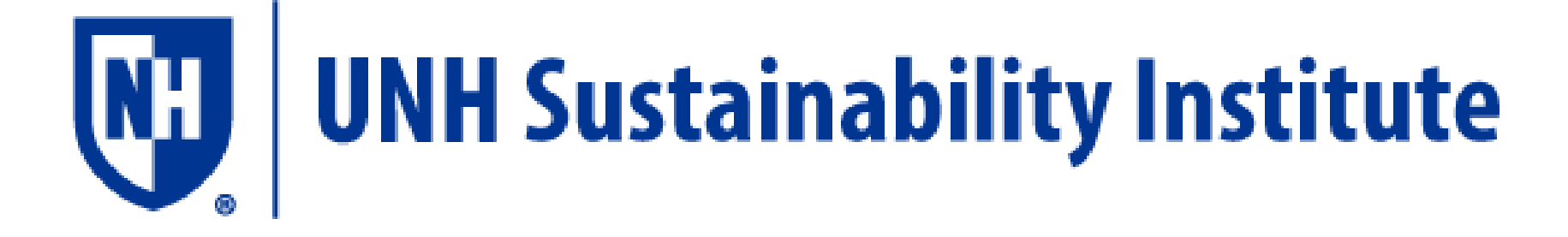

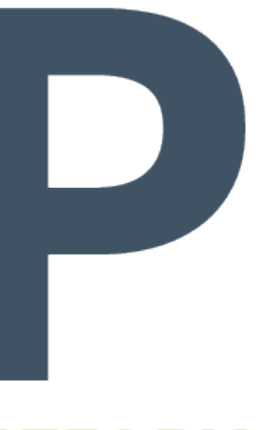

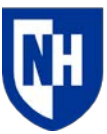

University c

# Introduction

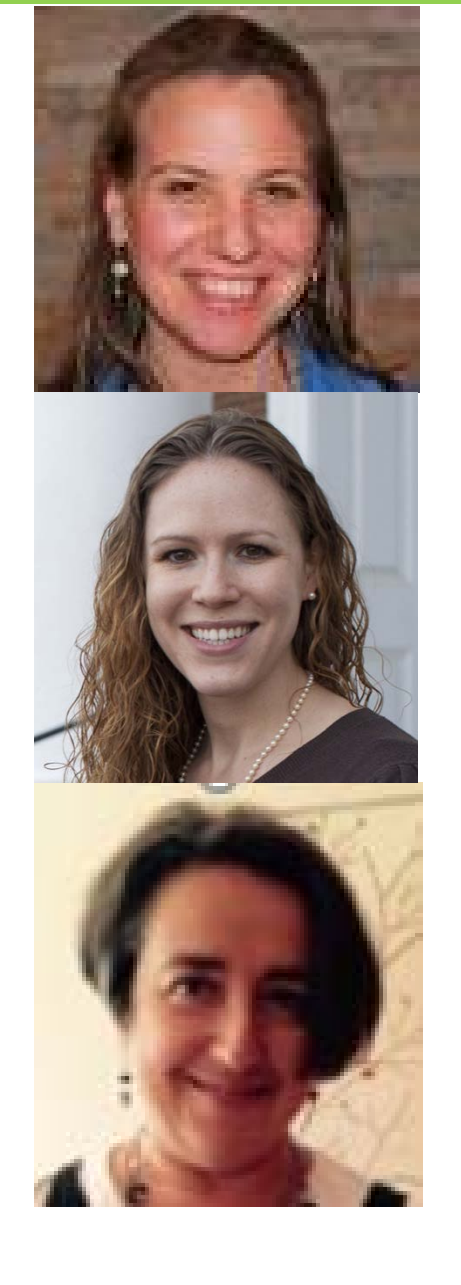

## Jennifer Andrews, Program Director

## Allison Leach, Post Doctorate Researcher

## Yulia Rothenberg, Program Assistant

These training slides will be posted on https://unhsimap.org/cmap/resources/training

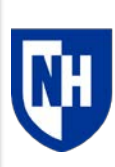

University **New Hamt**  1. Background

History, goals and methods

- 2. Data entry and customization Navigating the tool
- 3. Results and reporting

Managing data, utilizing outputs and accessing support

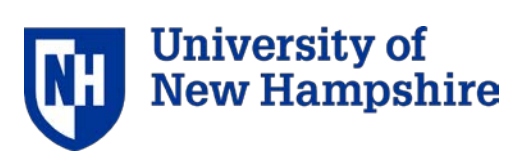

# Agenda

# What is SIMAP?

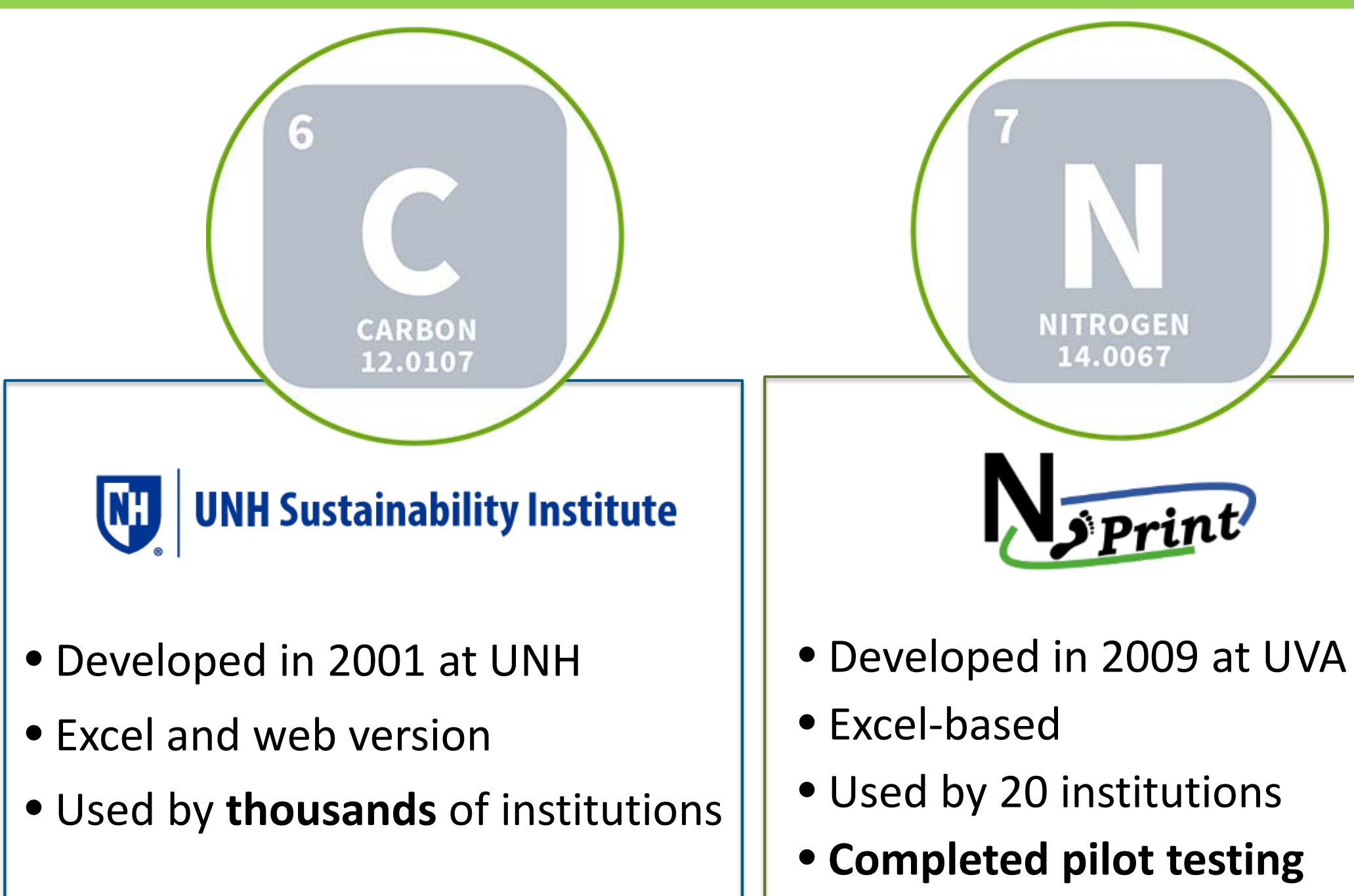

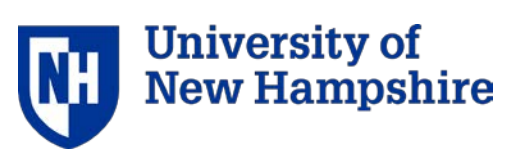

# What is a nitrogen footprint?

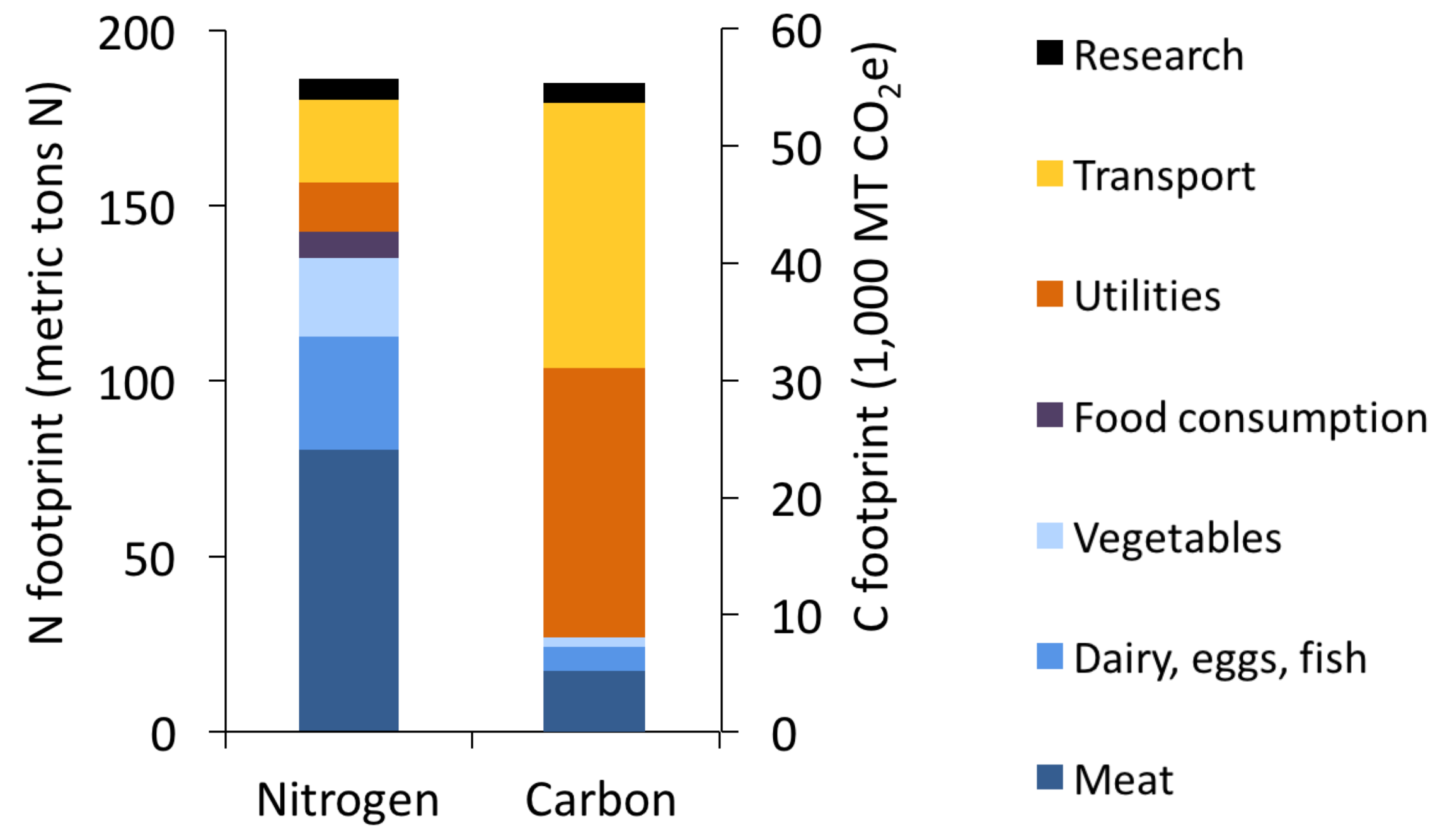

### Food is key sector for nitrogen

Energy sectors are key sector for carbon

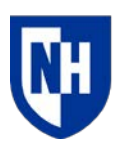

**University of New Hampshire** 

## Scientific Modeling

Intergovernmental Panel on Climate Change (IPCC) Nitrogen Footprint Network

Accounting GHG Protocol

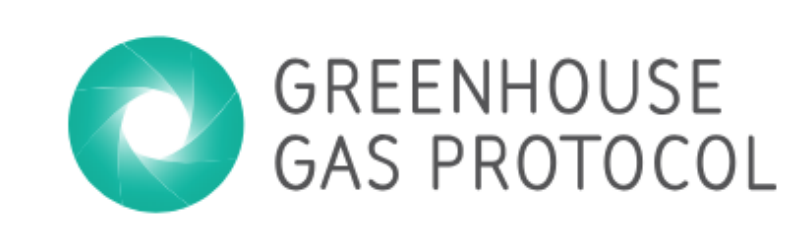

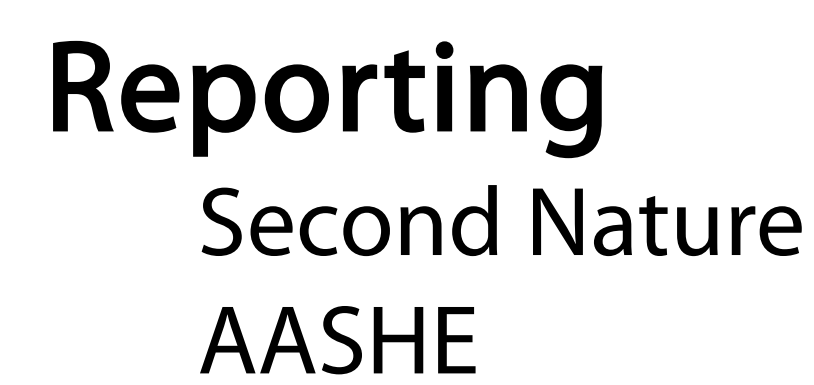

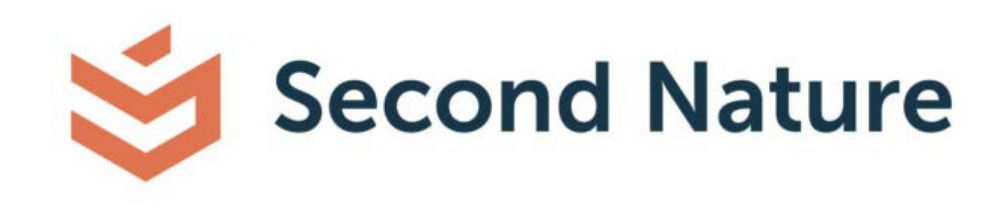

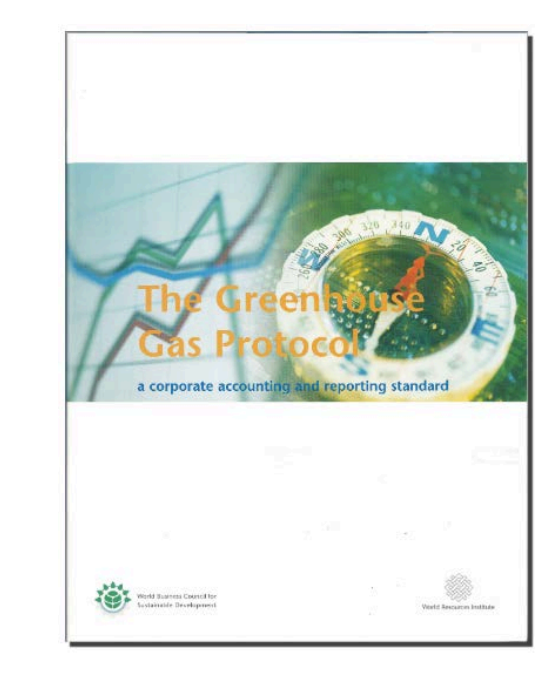

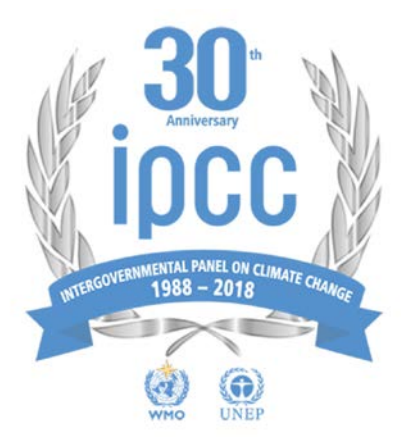

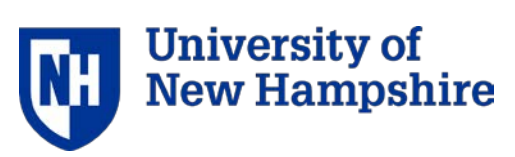

# Protocols, Standards and Partners

# How does SIMAP work?

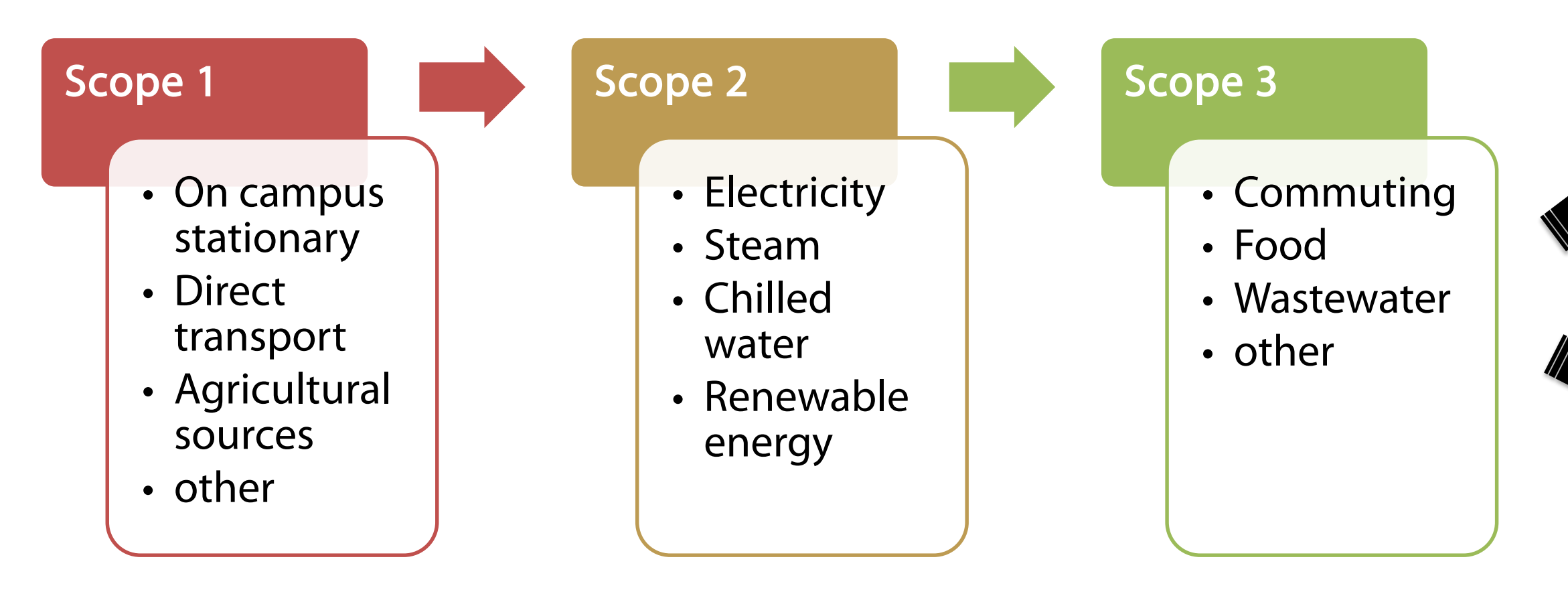

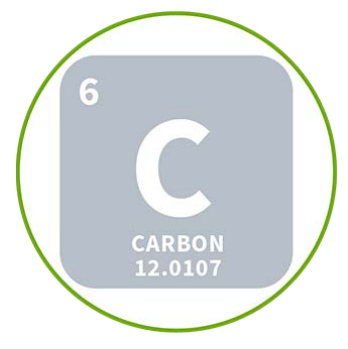

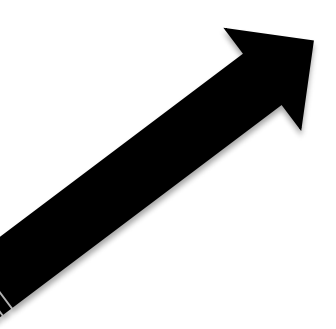

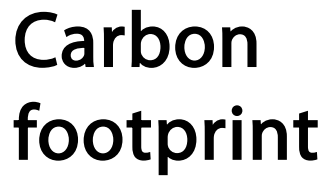

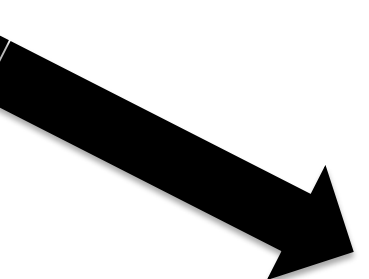

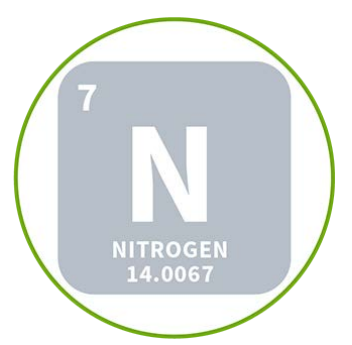

### Nitrogen footprint

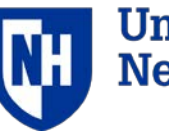

**University of New Hampshire** 

### Enter your inventory data:

# Calculations

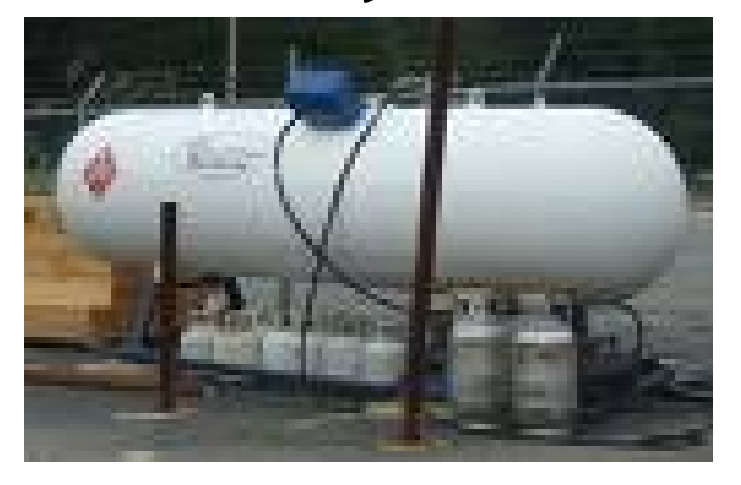

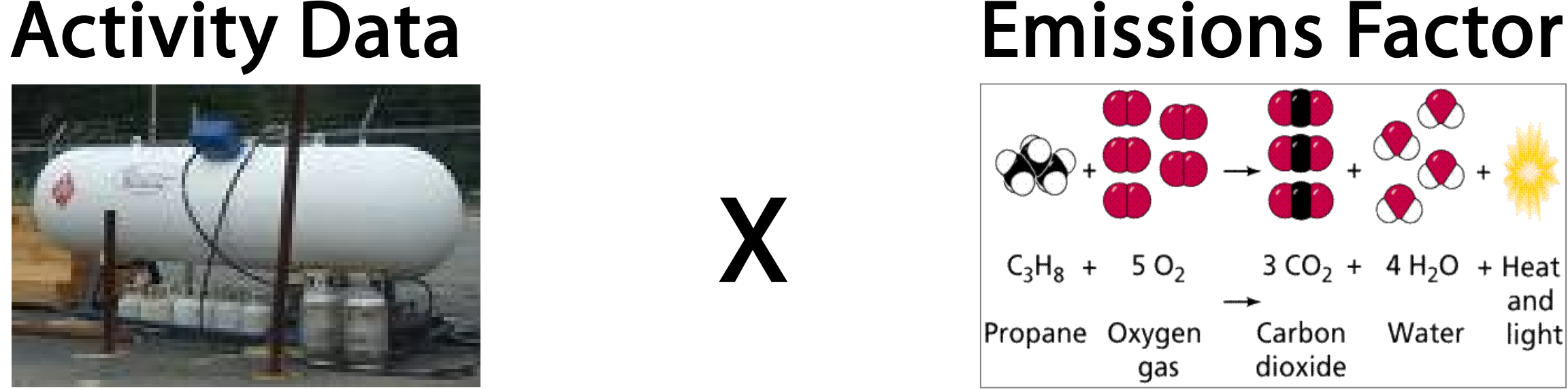

### = Emissions from a given source

## Weight and total these for:

- 1. Metric Tons Carbon Dioxide Emissions (MTCDE) or
- 2. Metric Tons Nitrogen (N)

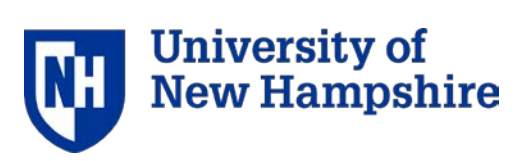

X

- Boundaries
	- Organizational Boundaries (Equity vs Control)
	- Operational Boundaries (i.e. Scopes)
	- Temporal Boundaries (i.e. Baseline)
- "Anthropogenic" vs Biogenic Emissions
- "De Minimus" Threshold
- Global Warming Potential

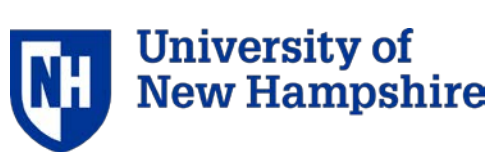

# Key Concepts

## What is different from CCC and CarbonMAP?

## Updated Methodology

- Scope 1: On-site renewable energy
- Scope 2: Purchased and sold renewable energy
- Scope 3: Commuting (and student travel to/from home), Air Travel
- Biogenic allocation for incinerated waste
- Sinks and offsets
- Weighted campus users

### Emission Factors

## See 'Resources' tab in SIMAP for details and future updates

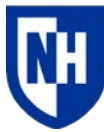

Jniversity

## Organizations are now required to do two approaches to calculation and reporting, then select one for use in CAP:

### GREENHOUSE<br>GAS PROTOCOL **GHG Protocol Scope 2 Guidance** An amendment to the GHG Protocol **Corporate Standard**  $\rightarrow$ WORLD **RESOURCES**

Market Based

Captures the impact of specific supplier relationships and voluntary participation in renewable energy markets and programs

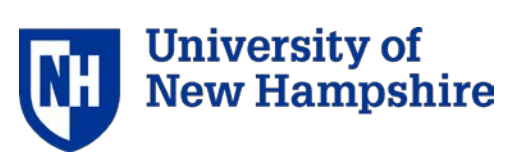

### Location Based

Shows the actual emissions of electricity consumption from a specific grid region

# Methodology Change: Scope 2

# Functionality

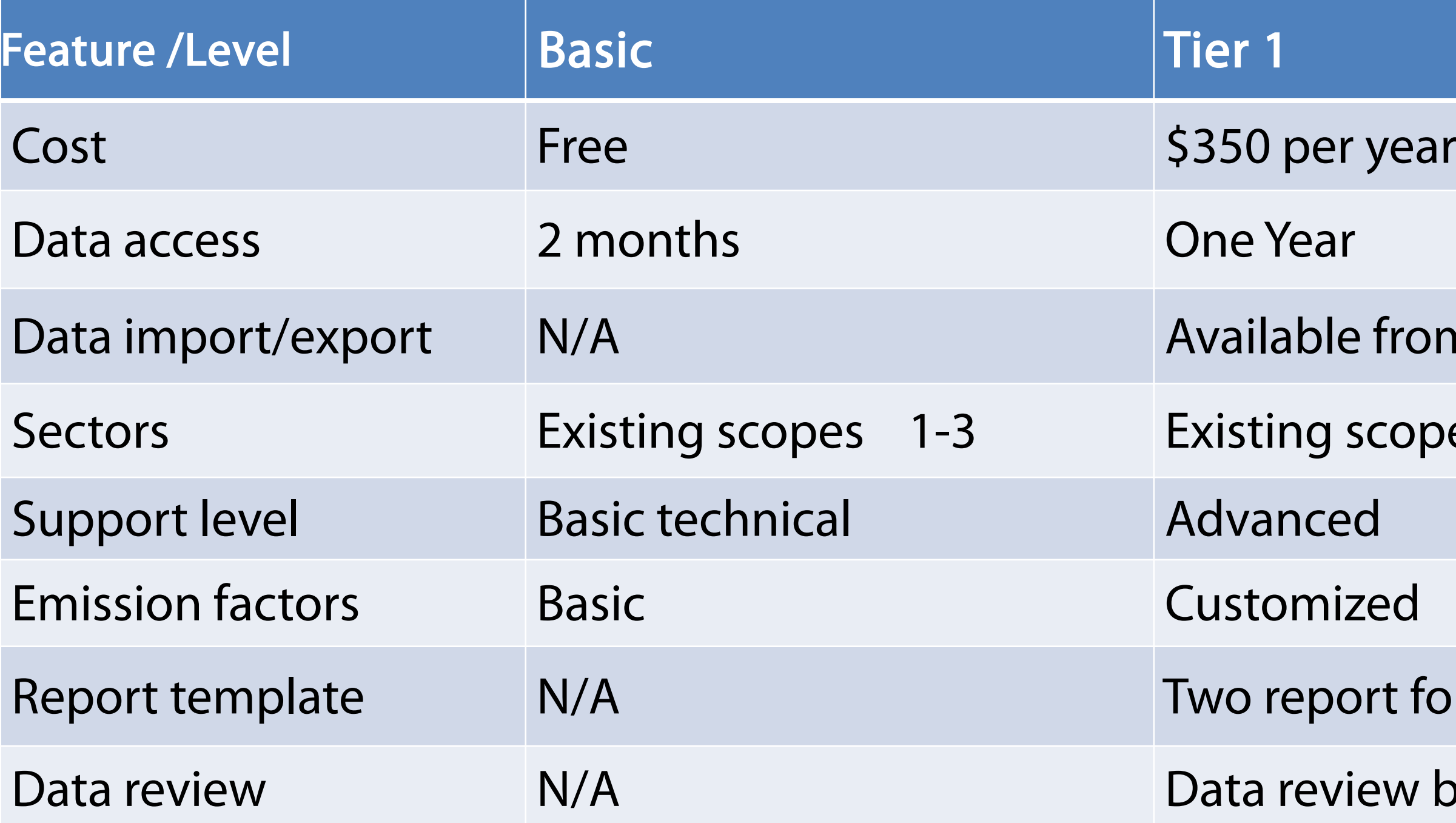

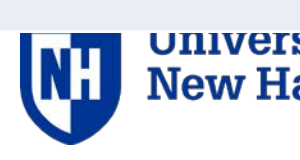

**University of<br>New Hampshire** 

iew by UNHSI

### ort formats

- 
- scopes 1-3
- e from 3 formats
- 

# Development plans

- 1. Tier 2
	- Multi-campus accounts beta testing in February
	- Complete scope 3
- 2. Annual Emission Factor Updates
- 3. Future Possibilities
	- Projections and Solutions
	- Additional "indicators"
- 4. User-driven Evolution

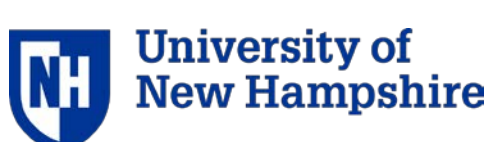

### Because it's….

- Efficient
- Credible and accurate
- Aligned with other platforms
- Transparent, customizable and user- friendly
- Contributing to a Sustainable Learning Community, and Higher Ed Leadership

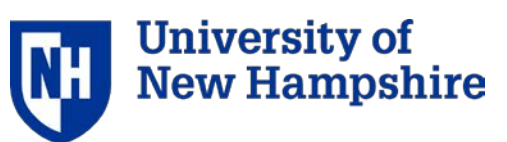

# Why SIMAP?

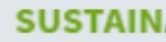

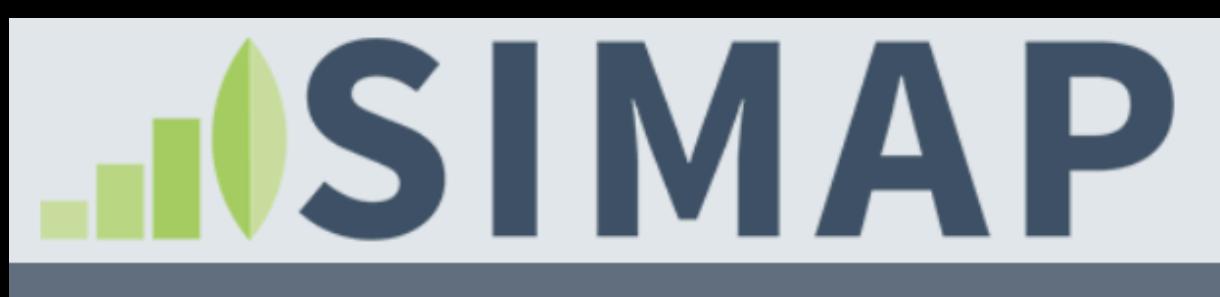

**ABOUT** 

**HOME** 

**RESOURCES** 

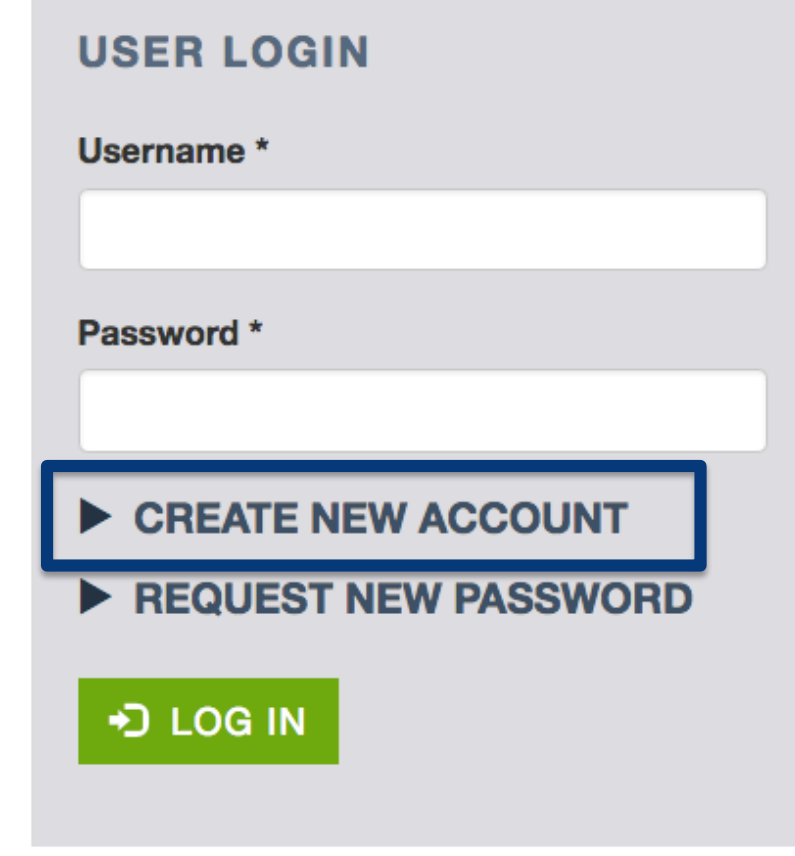

### **SIMPLIFYING SUSTAINABILITY DECISIONS**

 $SIMAP^<sup>®</sup>$  is a carbon and nitrogen-accounting platform that can track, analyze, and improve your campus-wide sustainability. Our proven algorithms, based on nearly two decades of work supporting campus inventories with the Campus Carbon Calculator, CarbonMAP and Nitrogen Footprint Tool, will help you:

- Create a baseline
- Benchmark your performance
- **Create reports**  $\bullet$
- Set goals
- Analyze your progress year over year

**GET STARTED!** 

# www.unhsimap.org

### **NEWSFEED**

January 22, 12-1 EST: Reporting with SIMAP: overview and refresher webinar. Register here.

Request projections for food reduction scenarios tool for nitrogen and carbon.

Check out the AASHE webinar presented on 10/17/18 on importance of food data collection and how to do it in SIMAP.

SIMAP data review appointment request and data review document are on our Support page.

Graphs are now interactive! Check them out on the results tab and review the user guidance for how to use them.

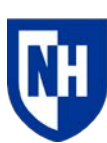

**University of New Hampshire** 

# Account Setup

## Please see a detailed training presentation about how to setup and upgrade your account on our training page:

<https://unhsimap.org/cmap/resources/training>

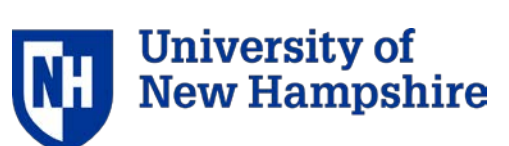

### **Account: Institution information** My account Log out **HISIMAP SUSTAINABILITY INDICATOR MANAGEMENT & ANALYSIS PLATFORM 1. ACCOUNT RESOURCES 2. DATA ENTRY** 3. RESULTS **REPORTS DATA MGMT ABOUT CONTENT**

### **ACCOUNT MANAGEMENT**

Institution

**HOME** 

**Manage Users** 

Notebook

### **NORMALIZATIONS**

**Budgets** 

**Physical Spaces** 

Populations

### **PROGRAMMATIC**

Goals

Initiatives

### **Account Information**

On the 'Account' tab, you can enter required information about your institution, manage users, track information in the notebook, and enter additional optional information for normalizations and goal tracking.

### **Account Management**

The 'Institution' page has important and required data entry fields, such as your institution name, zip code, and system boundaries. Many of these data points are used to calculate your footprints. If your account is the official tracking account for your institution, then be sure to select 'Yes' for this final question on the 'Institution' page.

The 'Manage Users' page allows you to add new users, view current users, and change user roles (if you are the account owner). See the FAQ page for more information on user roles.

The 'Notebook' is a central location for you to track overarching notes about your campus' footprints.

### **Normalizations**

The optional normalization data sets (budgets, physical spaces, and populations) must be entered to view normalized results on the 'Results' page. Normalizing your emissions can help with projecting your future emissions and comparing to other campuses. The most commonly used normalization data sets are the number of full-time equivalent students, staff and faculty; and the number of gross square feet.

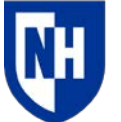

University of **New Hampshire** 

# Data entry: landing page

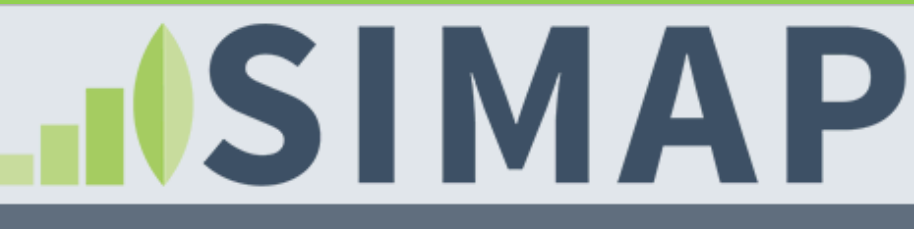

**1. ACCOUNT 2. DATA ENTRY** 3. RESULTS **REPORTS DATA MGMT ABOUT RESOURCES CONTENT** 

**SCOPE 1** 

**HOME** 

**Stationary Fuels** 

**Cogen Efficiencies and Outputs** 

**Transport Fuels** 

Fertilizer

Animals

**Refrigerants & Chemicals** 

**SCOPE 2** 

**Utility Consumption** 

**Renewable Energy** 

**SCOPE 3** 

Commuting

### **Data Entry**

On the 'Data entry' tab, you can enter your campus inventory data, view emissions factors, and customize emissions factors.

There are two options for entering your campus' inventory data:

- Enter data by category using the links on the left panel of this page.
- . Import your data from several sources: Campus Carbon Calculator v7.0 9.1, Food Template, CarbonMAP zip file.

### Scope 1

Scope 1 includes sources of direct campus emissions from:

- Stationary and mobile sources (e.g., energy used in buildings and fleets)
- . Fugitive emissions (e.g., fertilizer application, animal husbandry, the use of chemicals or refrigerants that are also GHGs)

You can enter additional chemicals and refrigerants by selecting 'Other' on the refrigerants and chemicals data entry page, which will make a second drop-down appear. If you need to add a custom chemical or refrigerant, you can do so by selecting the 'Add Chemical' button on the 'Global Warming Potential' page.

### Scope 2

My account Log out

### **SUSTAINABILITY INDICATOR MANAGEMENT & ANALYSIS PLATFORM**

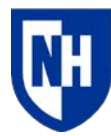

University of **New Hampshire** 

# Data entry: Other sect

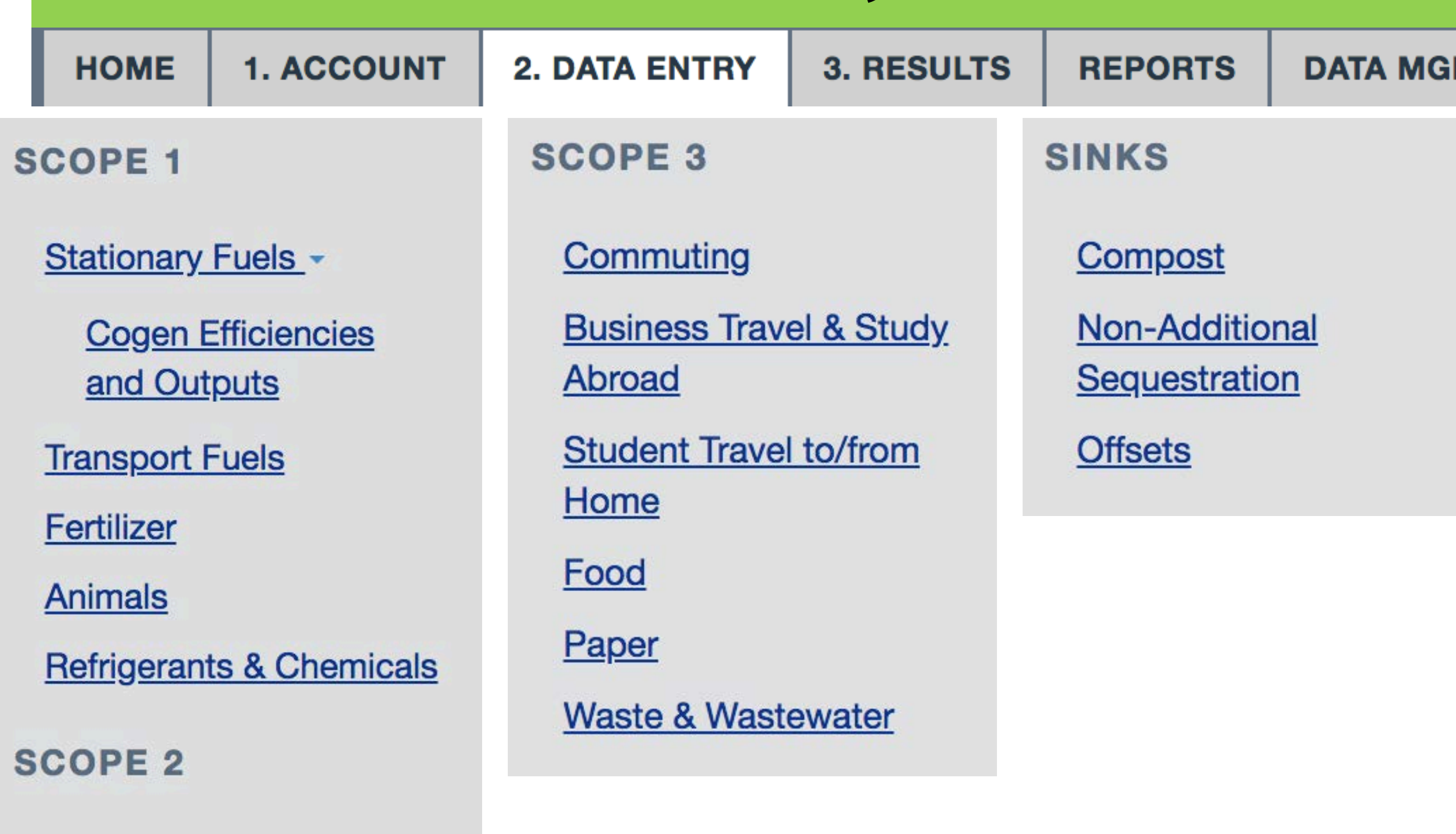

**Renewable Energy** 

**Utility Consumption** 

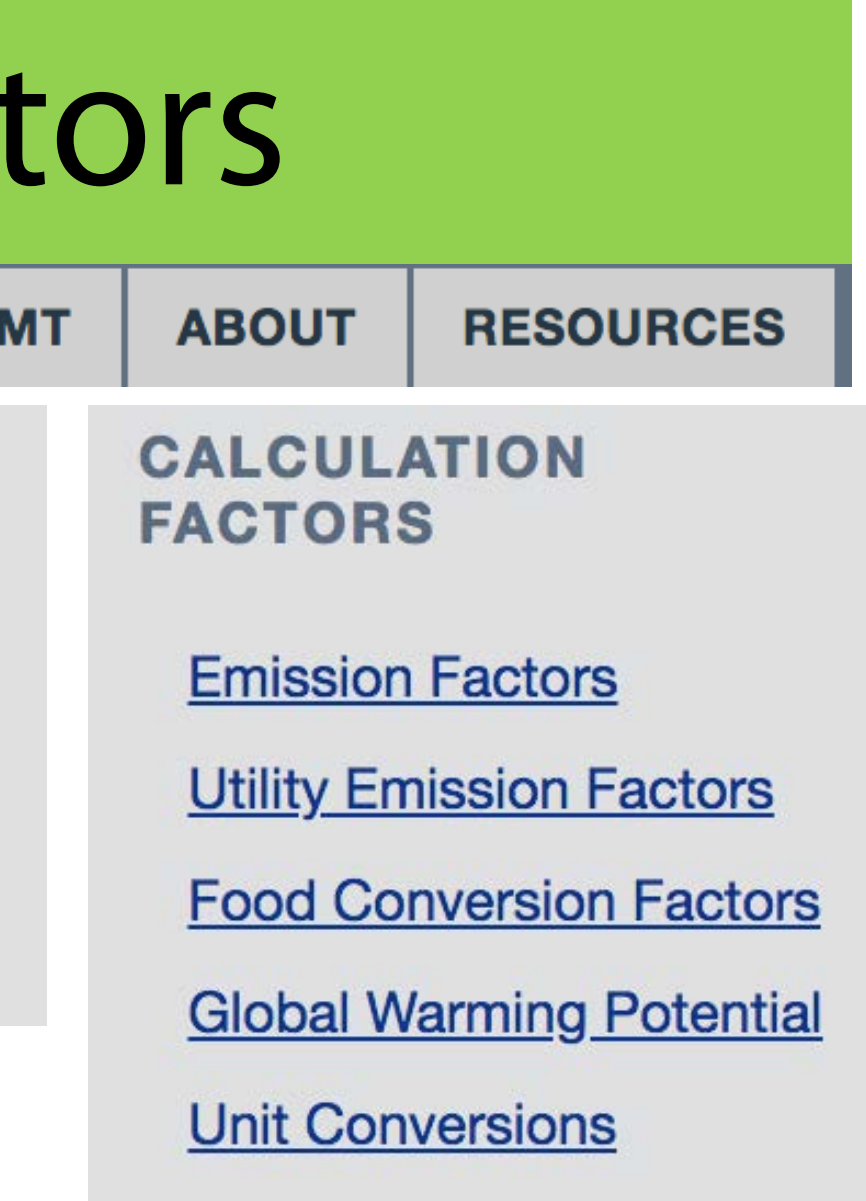

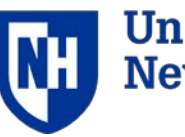

**University of<br>New Hampshire** 

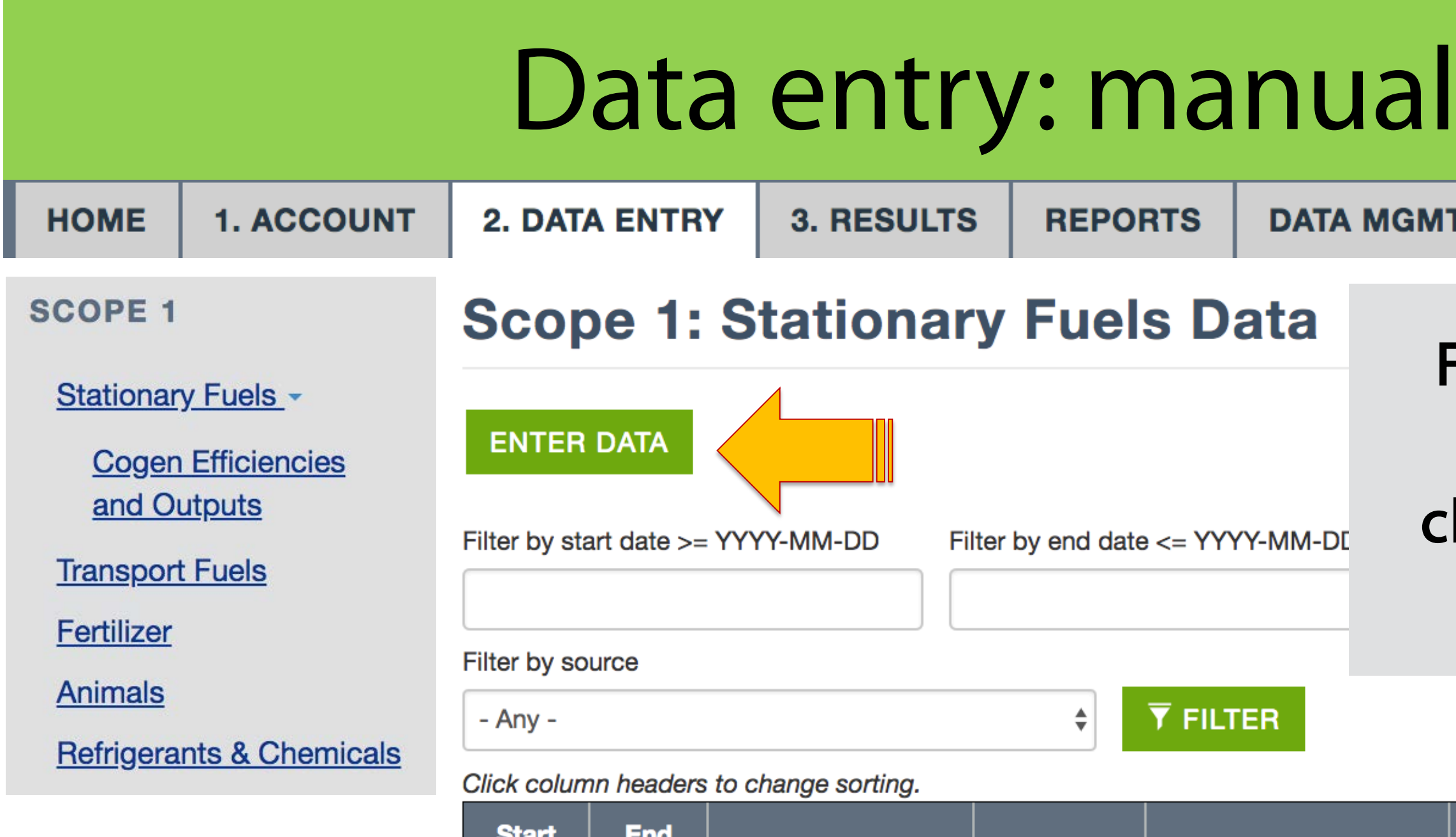

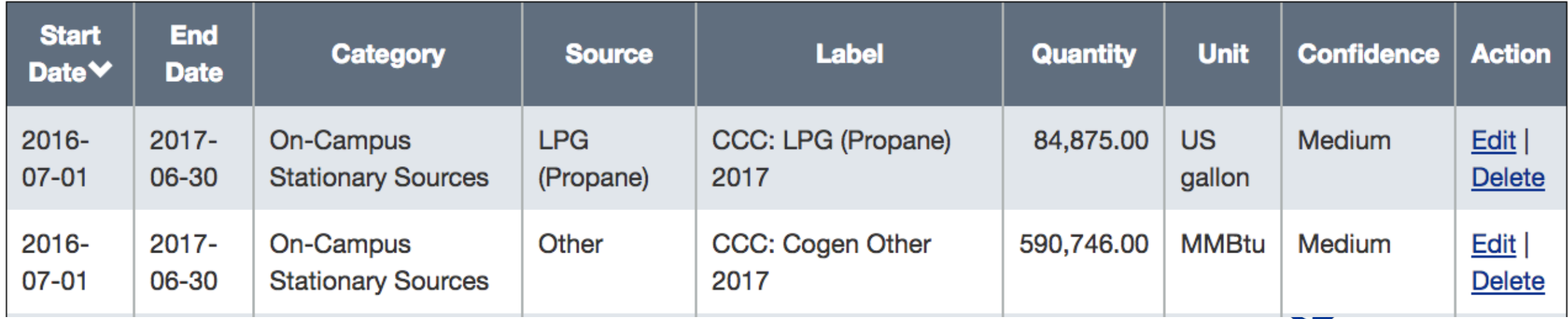

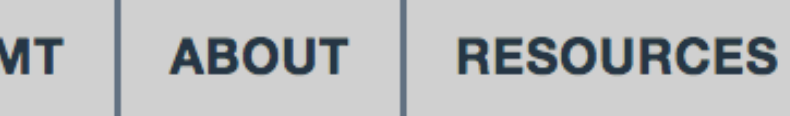

### For manual data entry, click on the enter data button

÷

- Report any on-campus renewable generation in Scope 1 stationary
- Indicate whether you retain/own RECs for this installation in Scope 1 stationary

## Data entry: Scope 1 stationary (for on-site renewables)

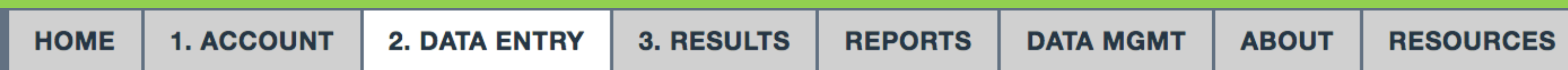

If you generate renewables on your campus:

If there are RECs purchases or sales, where do you enter the purchase or sale of those RECs?

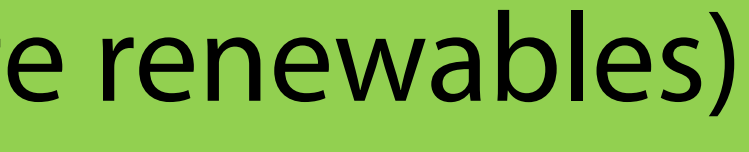

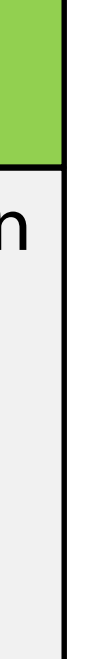

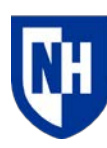

**University** New Hamps

## Data entry: Scope 2 utilities & renewables

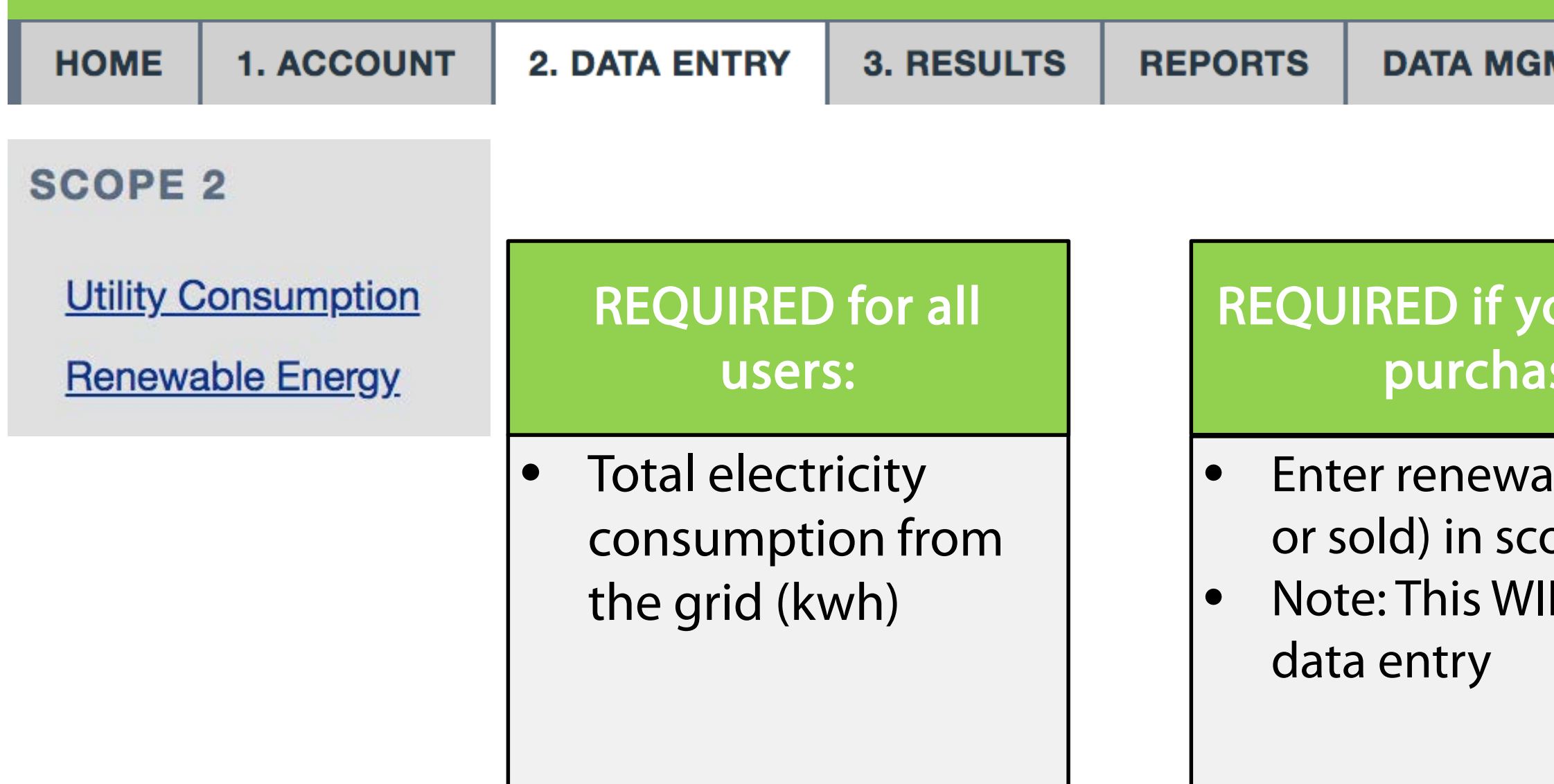

This is a change from location-based to market-based accounting, according to updated GHG Protocols

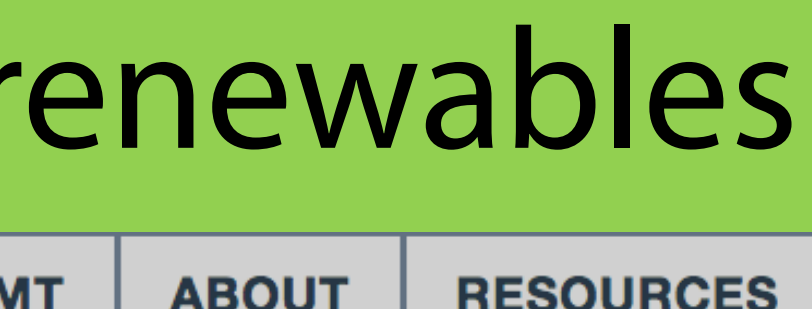

### bu have renewable ses or sales:

ble kwh (purchased ope 2 data entry LL BE duplicative

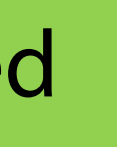

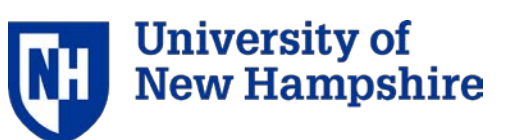

# Data entry: Food

**HOME** 

**1. ACCOUNT** 

**2. DATA ENTRY** 

**3. RESULTS** 

**REPORTS** 

**DATA MGMT** 

### **REQUIRED food data entry:**

- Date range ٠
- Label (descriptive text)  $\bullet$
- Food category 1  $\bullet$
- Weight

3

Unit (kg, lb)  $\bullet$ 

### **FOOD SCALING FACTORS**

### **OPTIONAL food data entry:**

- Vendor name  $\bullet$
- Organic ۰
- Local  $\bullet$
- Food category 2 & 3 (multi-ingredient)
- **Dollars**  $\bullet$
- Confidence level
- **Notes** ۰

### For more information:

- User's Guide (Resources tab) ۰
- Food Template (Resources tab) ٠

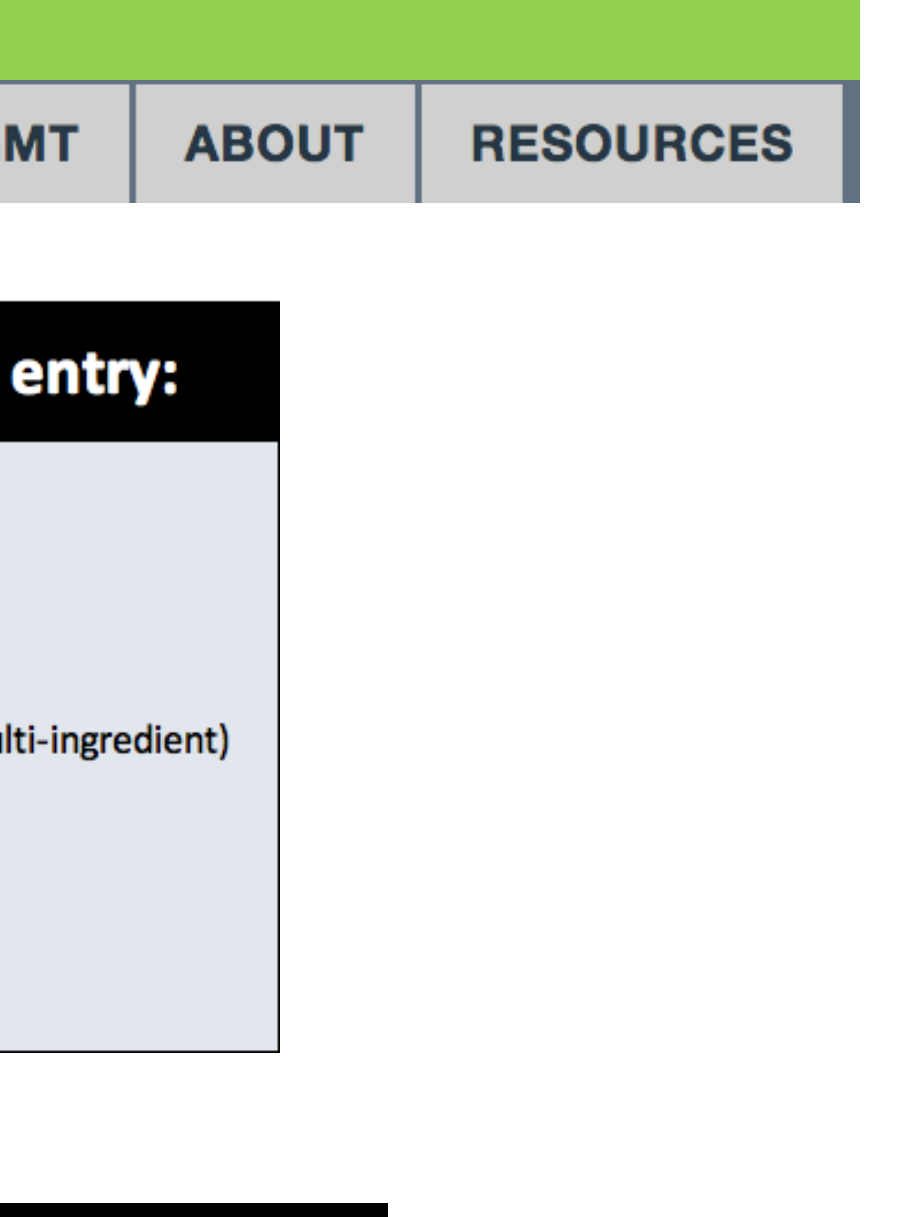

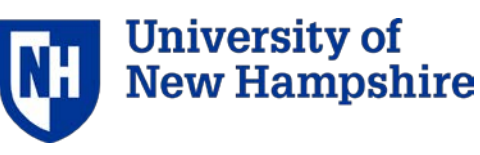

## Data entry: food uploader

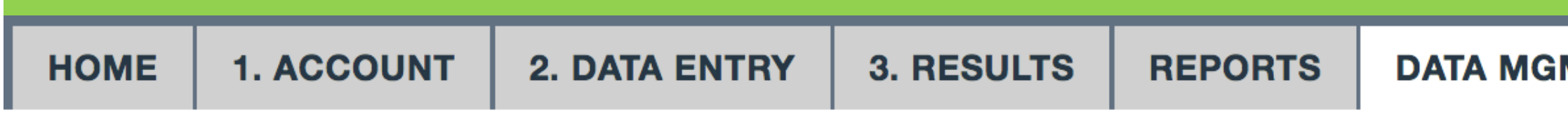

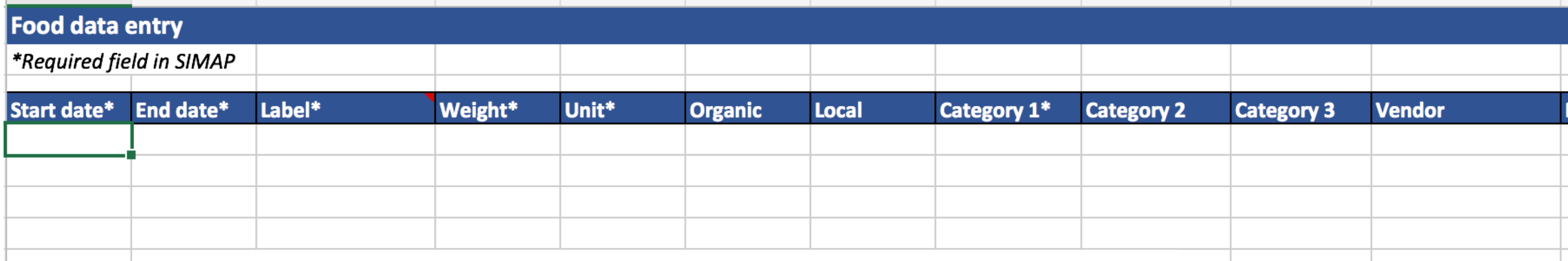

### **DATA MANAGEMENT**

**Status** 

Import

Export

**Delete Year** 

### **Import**

Note: Years in the upload are treated as fiscal years based on the s 07-01 to 2017-06-30.

### **Upload File**

Choose File | No file chosen

### Type \*

- C Campus Carbon Calculator v7.0 9.1
- **•** Food Template
- CarbonMAP zip file

**O UPLOAD** Cancel

**RESOURCES** ΜТ **ABOUT** 

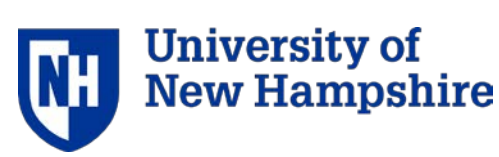

# Data entry: Sinks and offsets

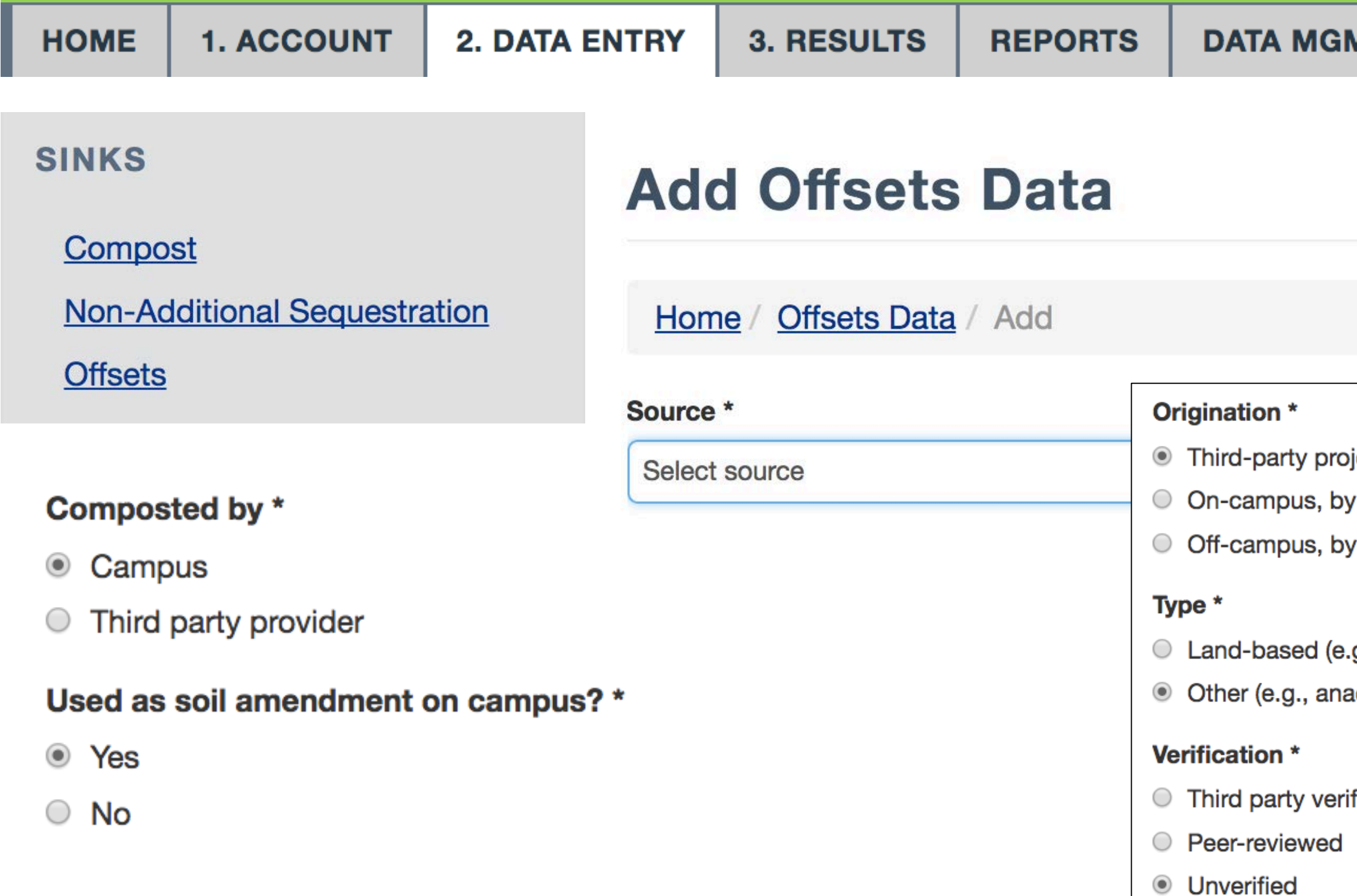

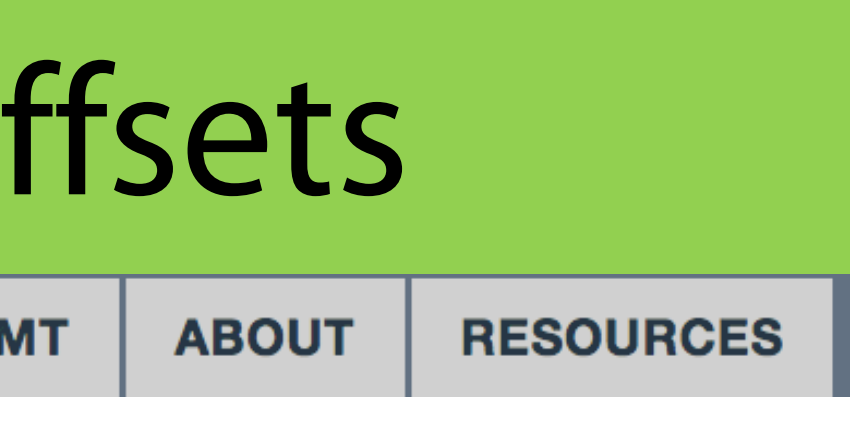

ject developer (i.e., Purchased)

institution or through partnership (i.e., Produced)

institution or through partnership (i.e., Produced)

g., afforestation, reforestation) aerobic digester, community energy project

fied

## Data entry: calculation factors

**HOME** 

**1. ACCOUNT** 

**2. DATA ENTRY** 

**3. RESULTS** 

**REPORTS** 

**DATA MGMT** 

### **CALCULATION FACTORS**

**Emission Factors** 

**Utility Emission Factors** 

**Food Conversion Factors** 

**Global Warming Potential** 

**Unit Conversions** 

### **Food Conversion Factors**

This table provides conversion factors used in the food calculations. The nitrogen content is based on the protein content of food (protein is 16% nitrogen), "Conventional" describes the food production nitrogen loss factors used for conventional food, "Organic" describes the food production nitrogen loss factors used for organic food, "Miles" describes the average number of miles that food  $\frac{1}{2}$  ps are necessary to deliver your food. These factors cannot be edited in the current version of SIMAP, but please let us know if you would like to modify any of them.

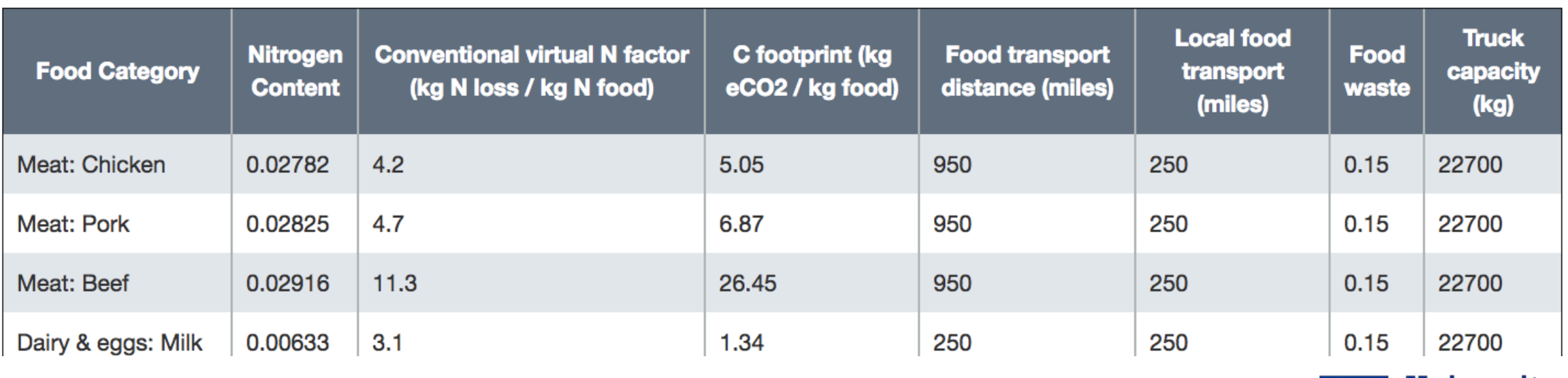

**ABOUT** 

### **RESOURCES**

Version: 2017

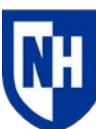

University of **New Hampshire** 

## Data entry: customization – Tier 1 only

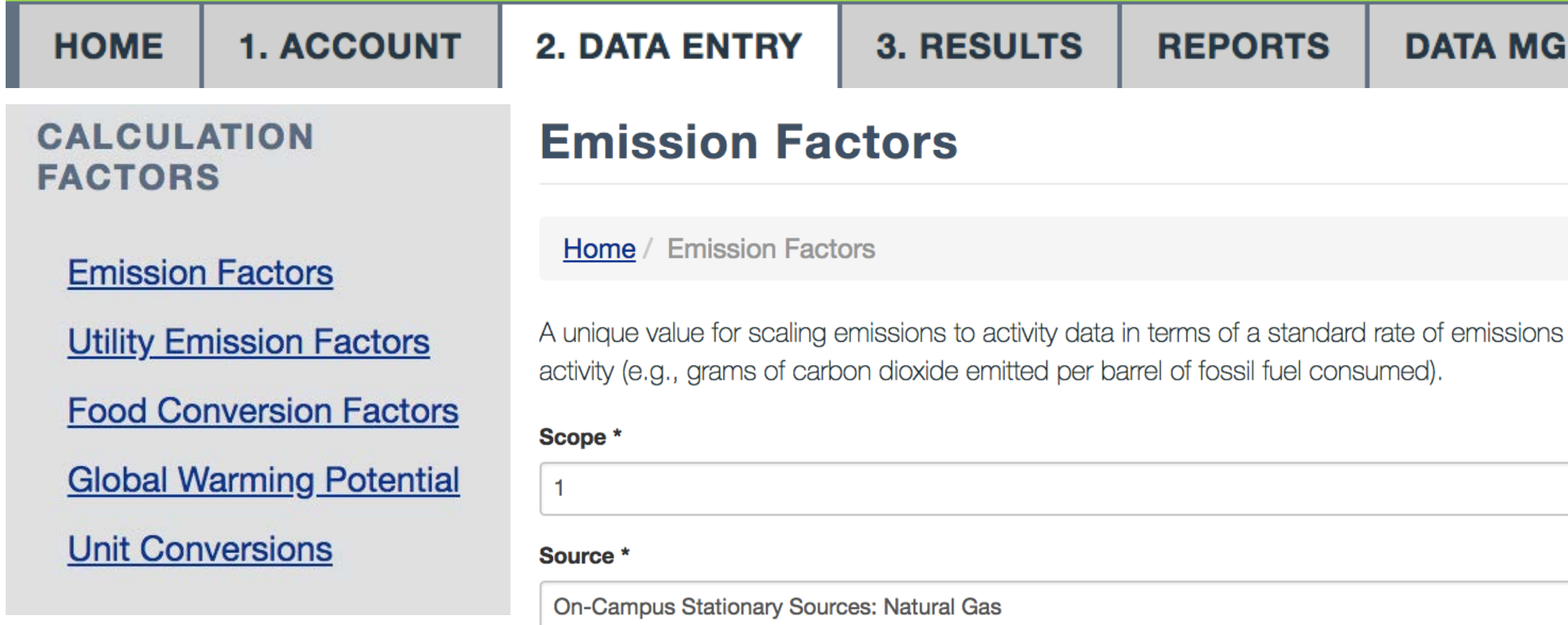

### **Emission Type \***

CO<sub>2</sub>

Note: Customizations are to this EF version only.

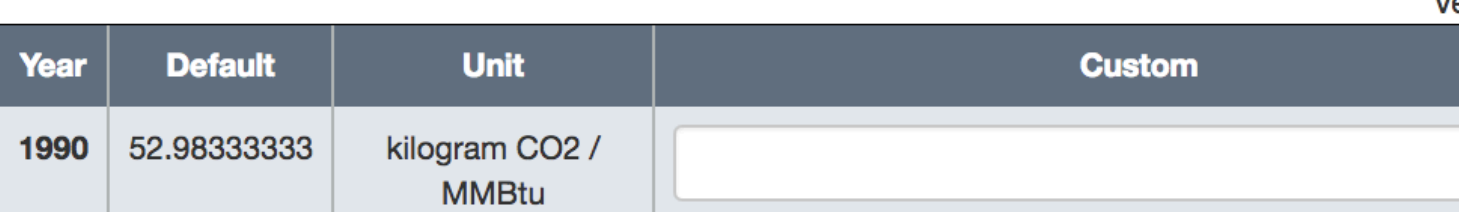

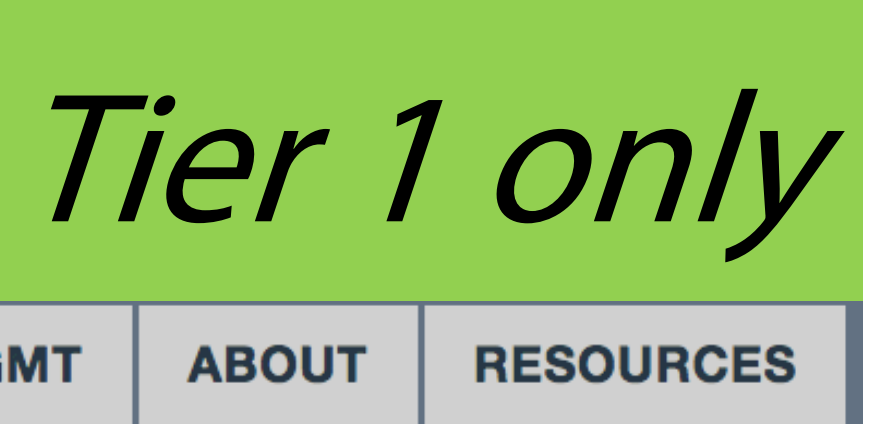

per unit of

- $\div$ ÷۱
- Version: 2017
- Use this section to customize the existing EFs or add custom chemicals or refrigerants.
- Customize utility EFs on separate page
	- Customize fuel mixes under Scope 2 data entry.

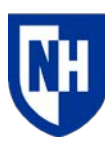

**University of New Hampshire** 

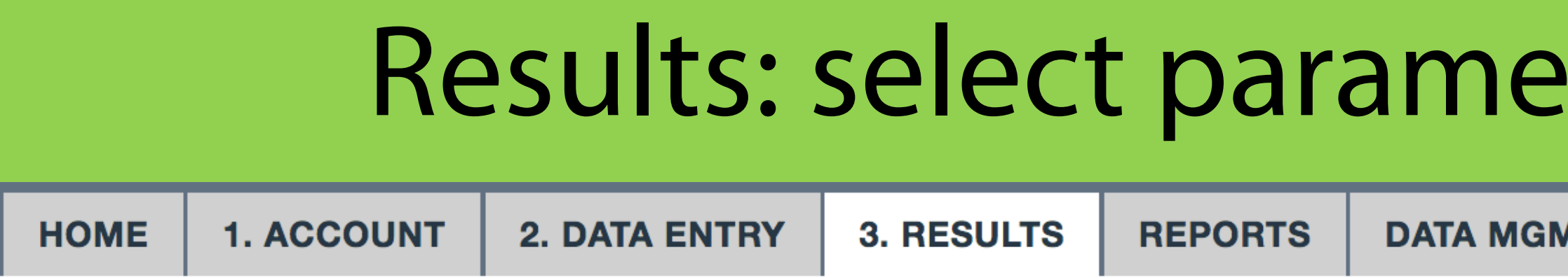

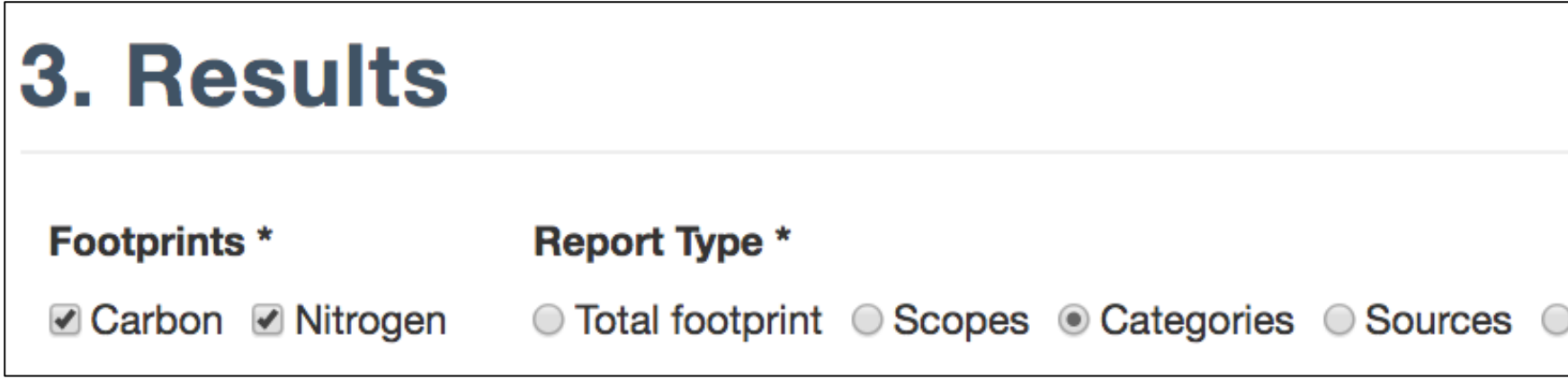

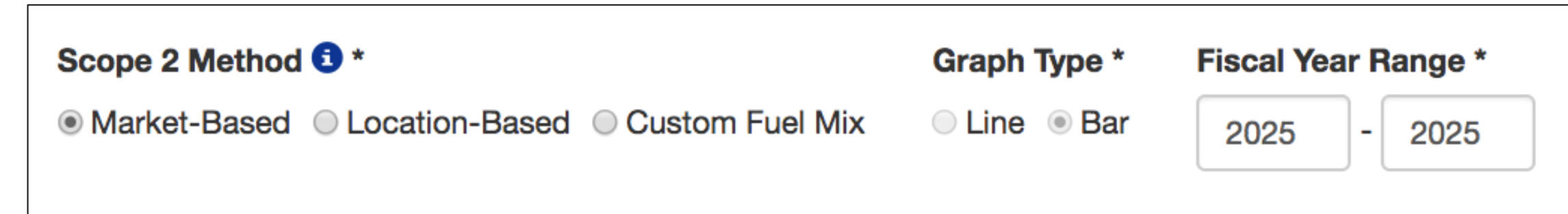

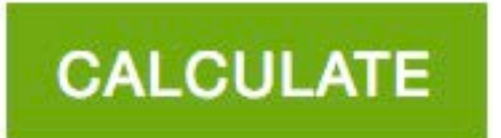

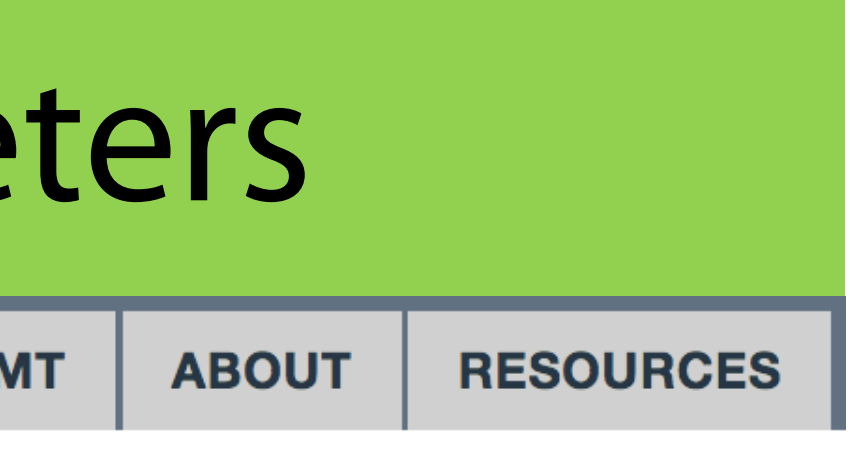

Gas/pollutant

**Normalization**  $\div$ **None** 

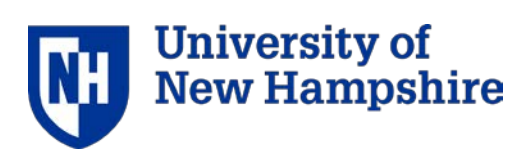

## Results: scopes selection

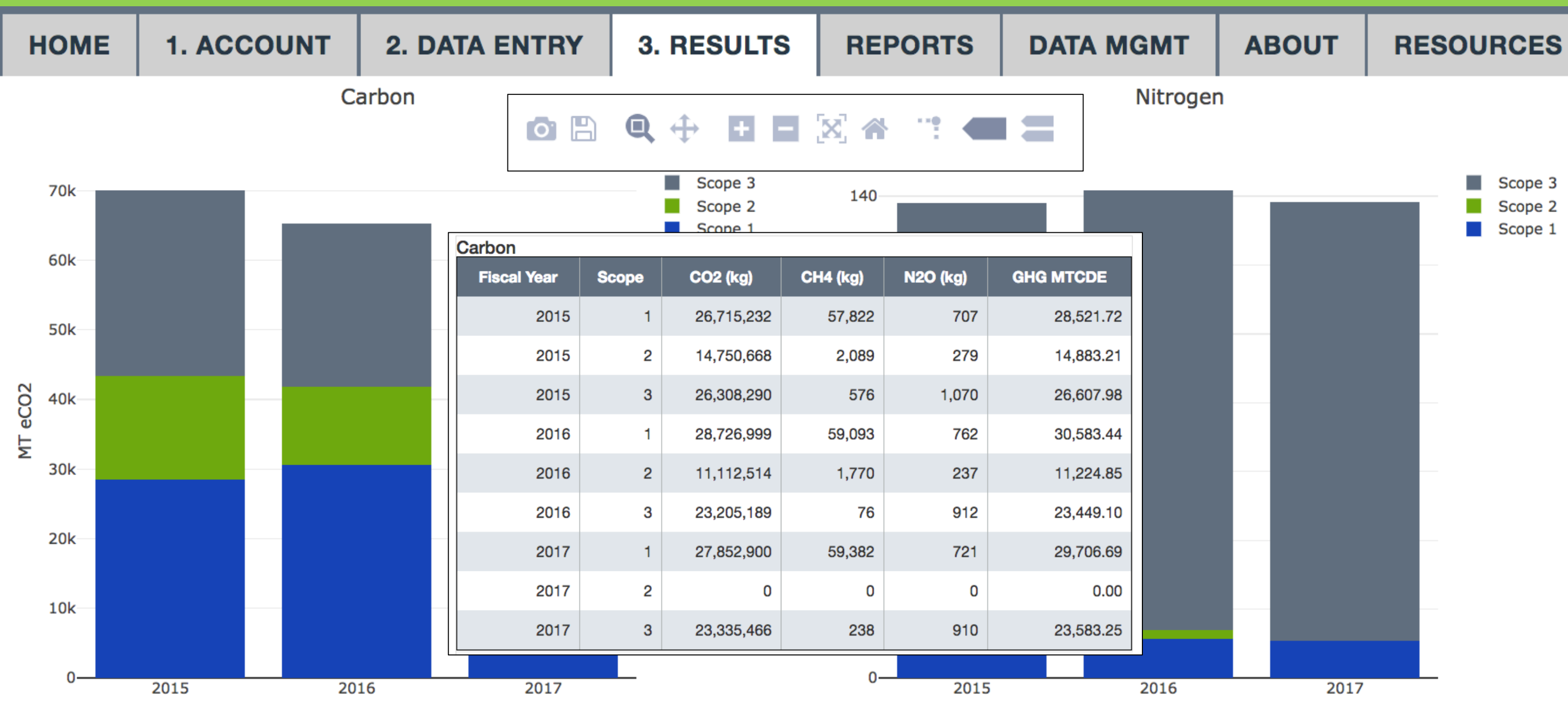

### The results display in a graph and a table below.

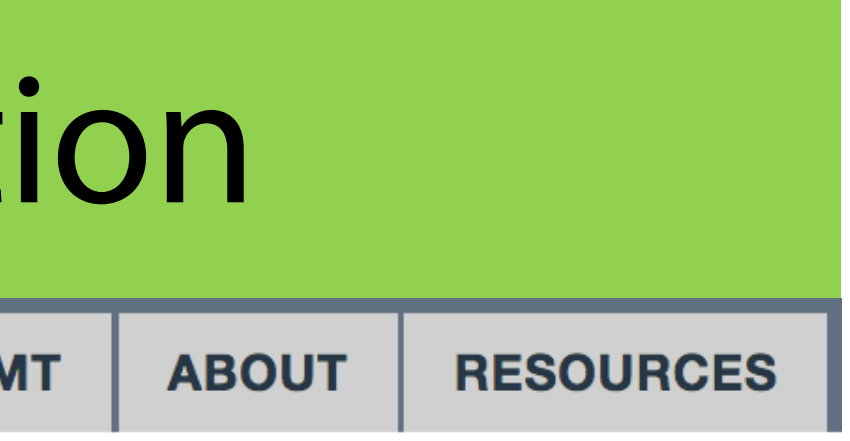

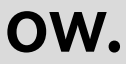

## Results: categories selection

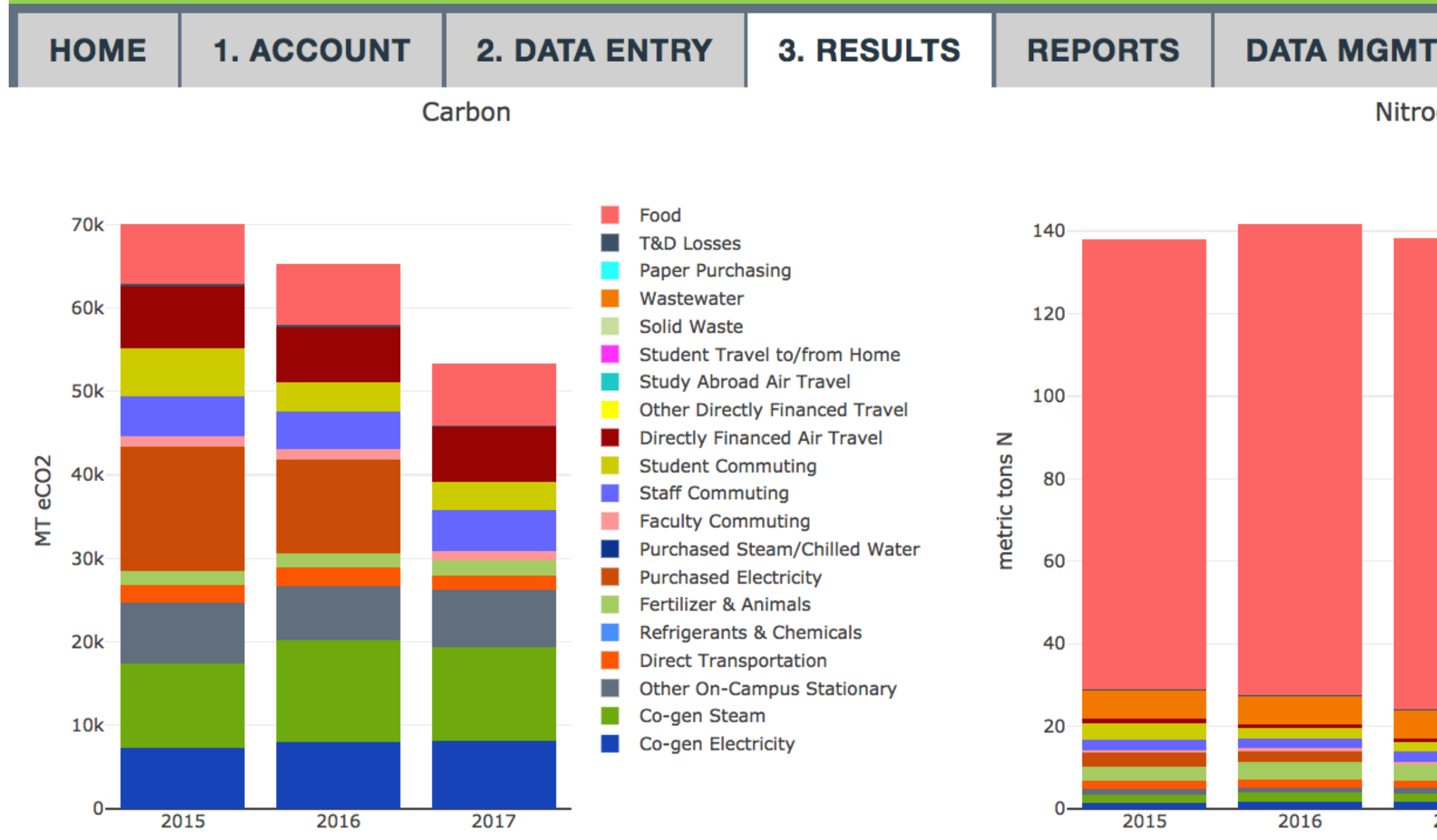

The results display in a graph and a table below.

**ABOUT** 

### **RESOURCES**

 $\lim_{\longrightarrow}$   $\lim_{\longrightarrow}$ 

Nitrogen

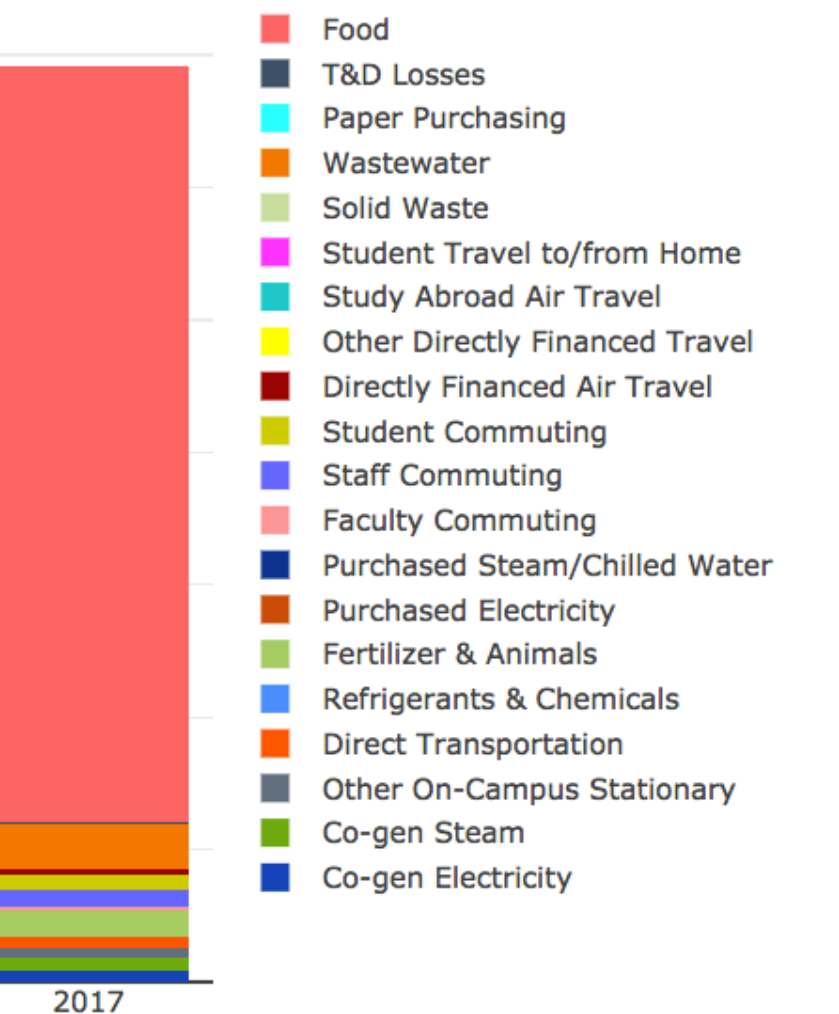

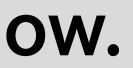

## Annual Report – Tier 1 only

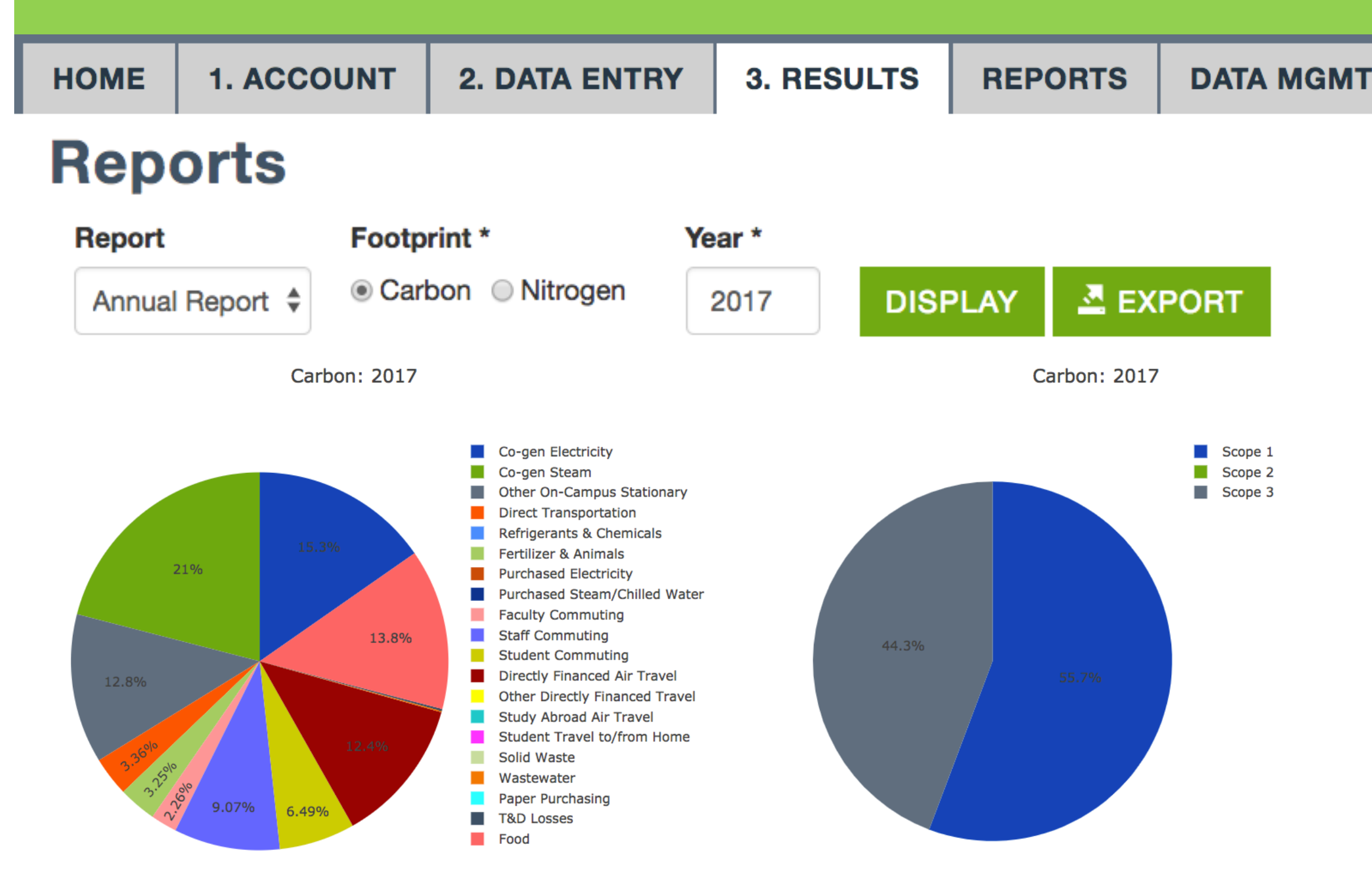

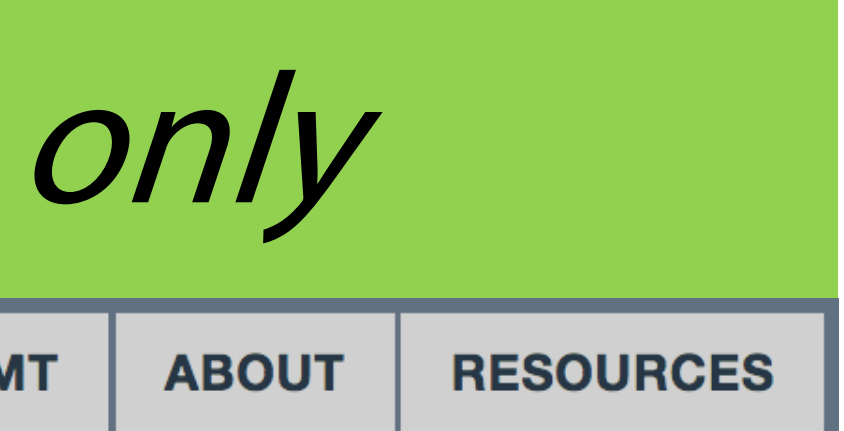

- The reports tab provides an overview for an entire year.
- You can export the tables
- This is equivalent to the S\_Annual tab in CCC

# Second Nature Report – Tier 1 only

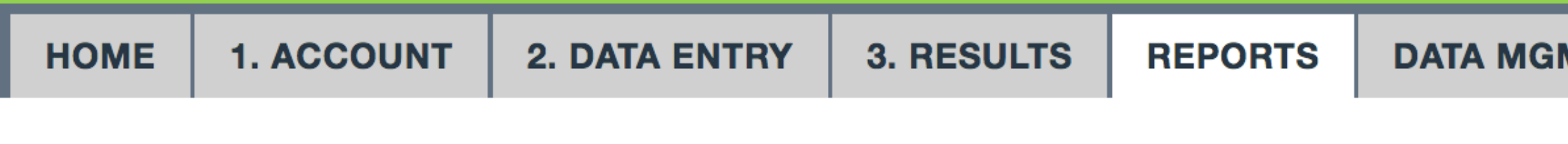

### **Reports**

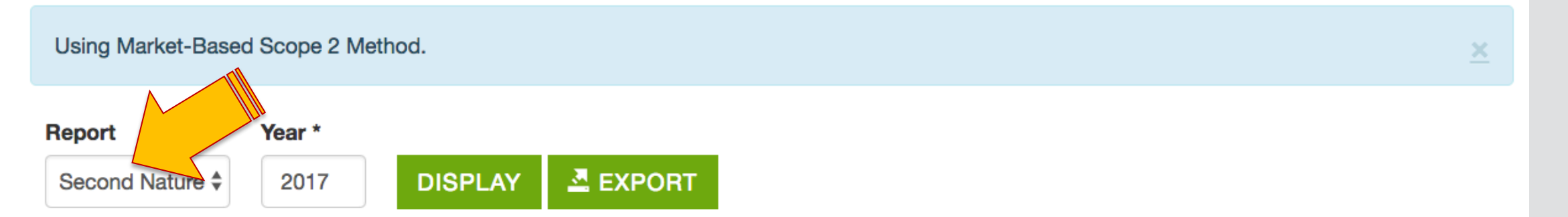

### **Categories**

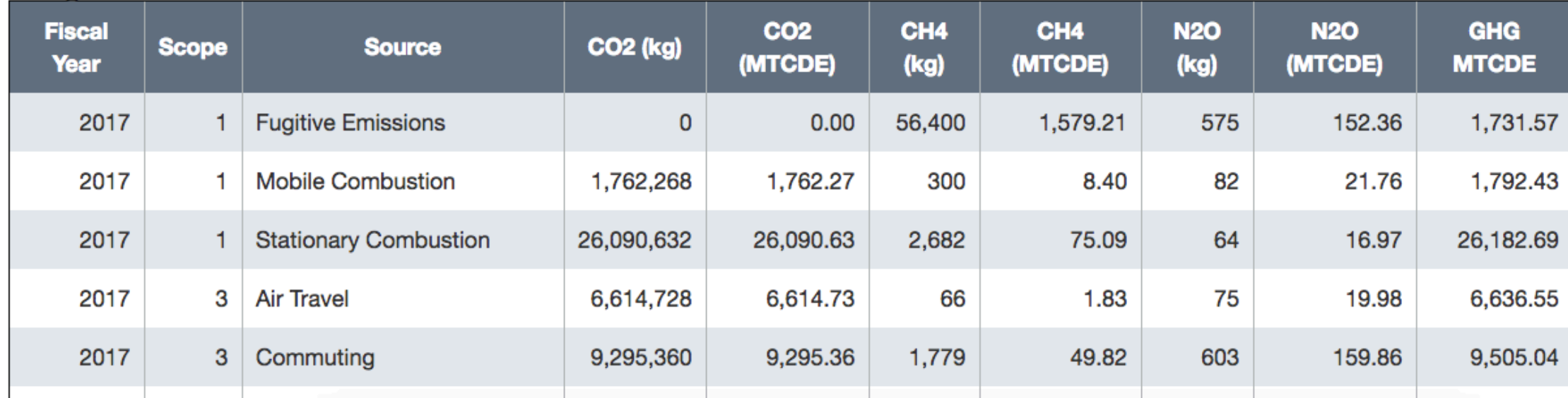

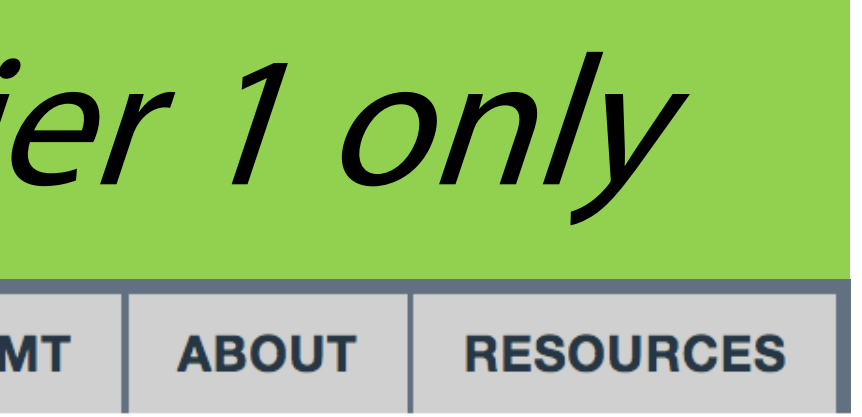

This report tab provides an overview of the data for Second Nature reporting platform.

• Go to [https://secondnature.o](https://secondnature.org/signatory-handbook/simap/) rg/signatoryhandbook/simap/ for instructions on how to export the data into the Second Nature reporting system.

### Important method selections in Data Mgmt include:

# Data management: calculation methods

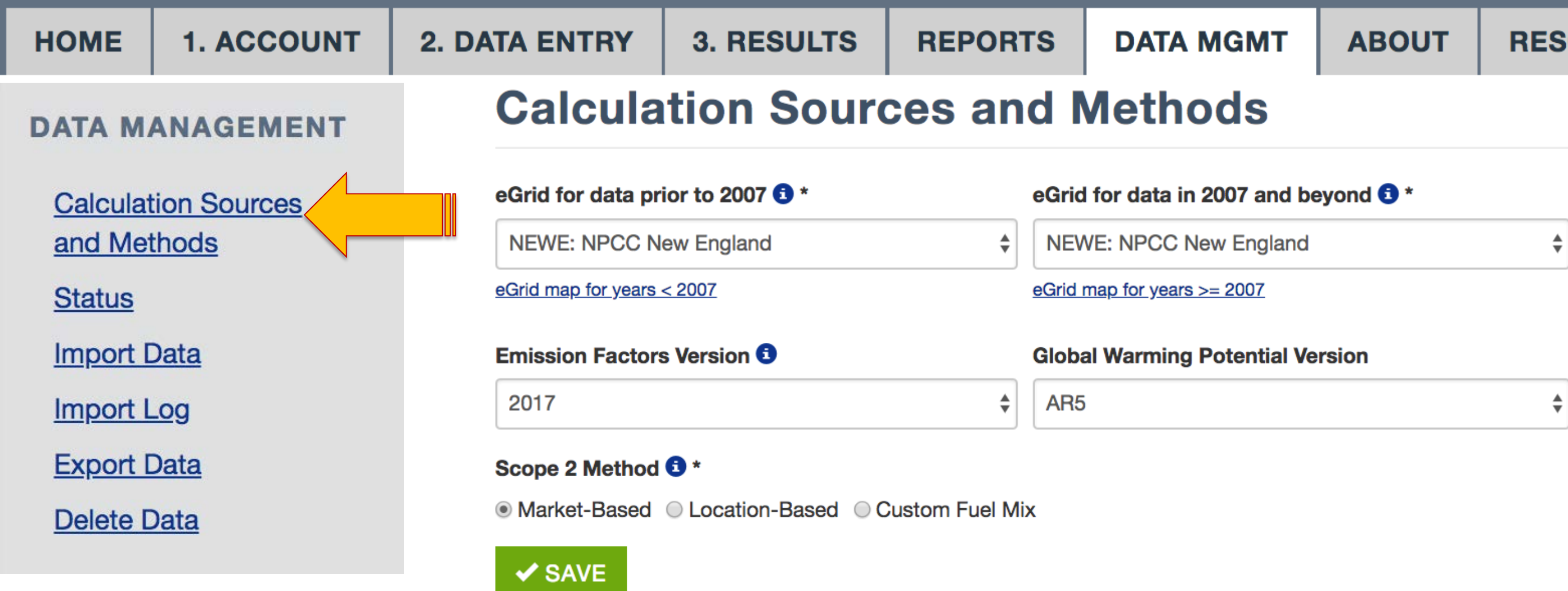

- Select your NERC region for eGrid
- Emissions factors version
- Purchased electricity method
- Global warming potential version

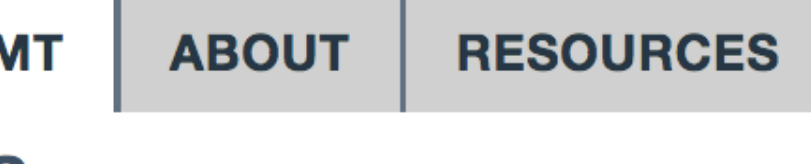

## Data management: status

**3. RESULTS** 

**DATA MANAGEMENT Calculation Sources** and Methods **Status Import Data Import Log Export Data** Delete Data

**1. ACCOUNT** 

**HOME** 

Please check the appropriate boxes and save your selections when the inventory for those years is complete. Checking a box does not change any of the calculations, it just indicates that all available data for that year has been entered.

**REPORTS** 

**Years with data**  $\sqrt{ }$  1990

 $\sqrt{ }$  1991

**2. DATA ENTRY** 

**Status** 

 $\sqrt{ }$  1992

✔ 1993

1994  $\overline{\mathscr{A}}$ 

✔ 1995

Check the status box for your completed years of inventory. This is required to enable the Second Nature API export.

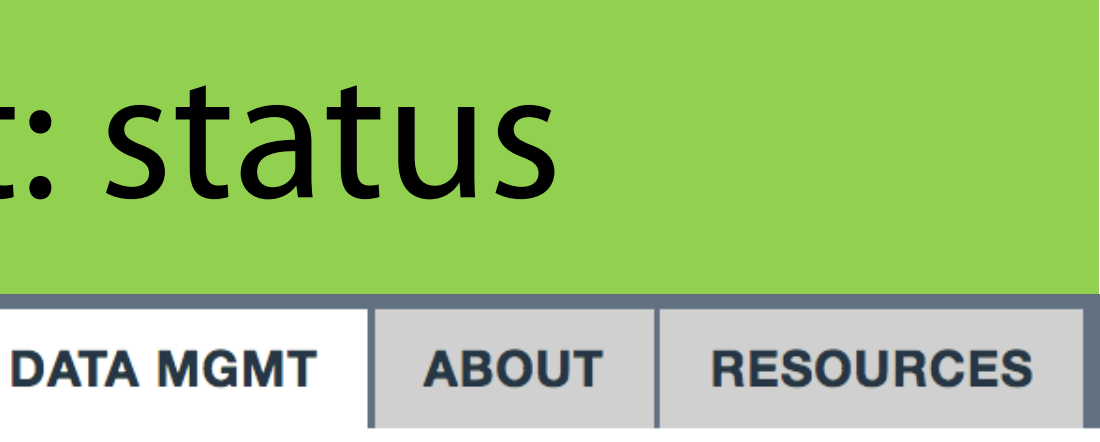

## Data management: import data – Tier 1 only

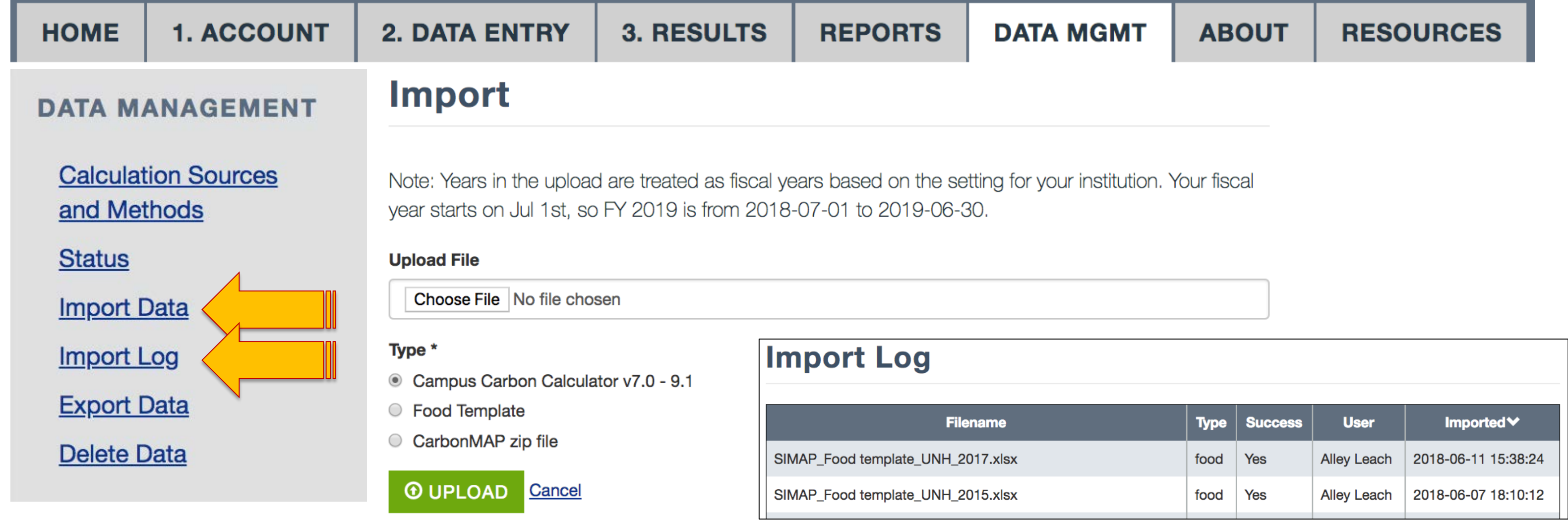

You can import data from several sources:

CCC and CMAP; a data collection file on the Resources page; and the food template

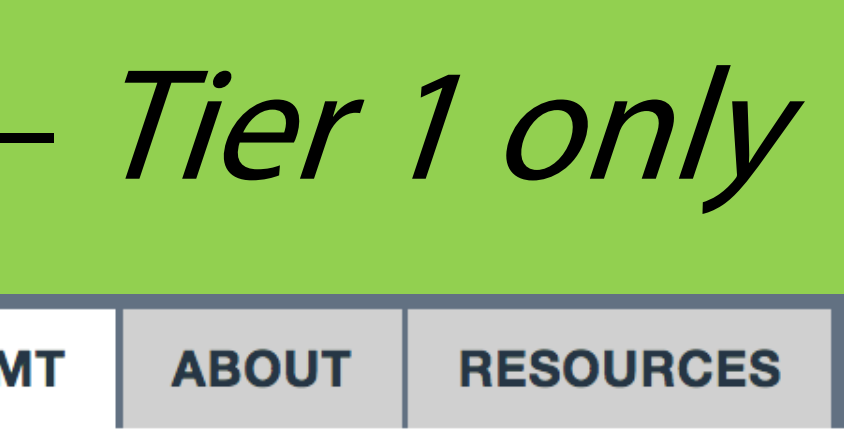

# Data management: export data - Tier 1 only

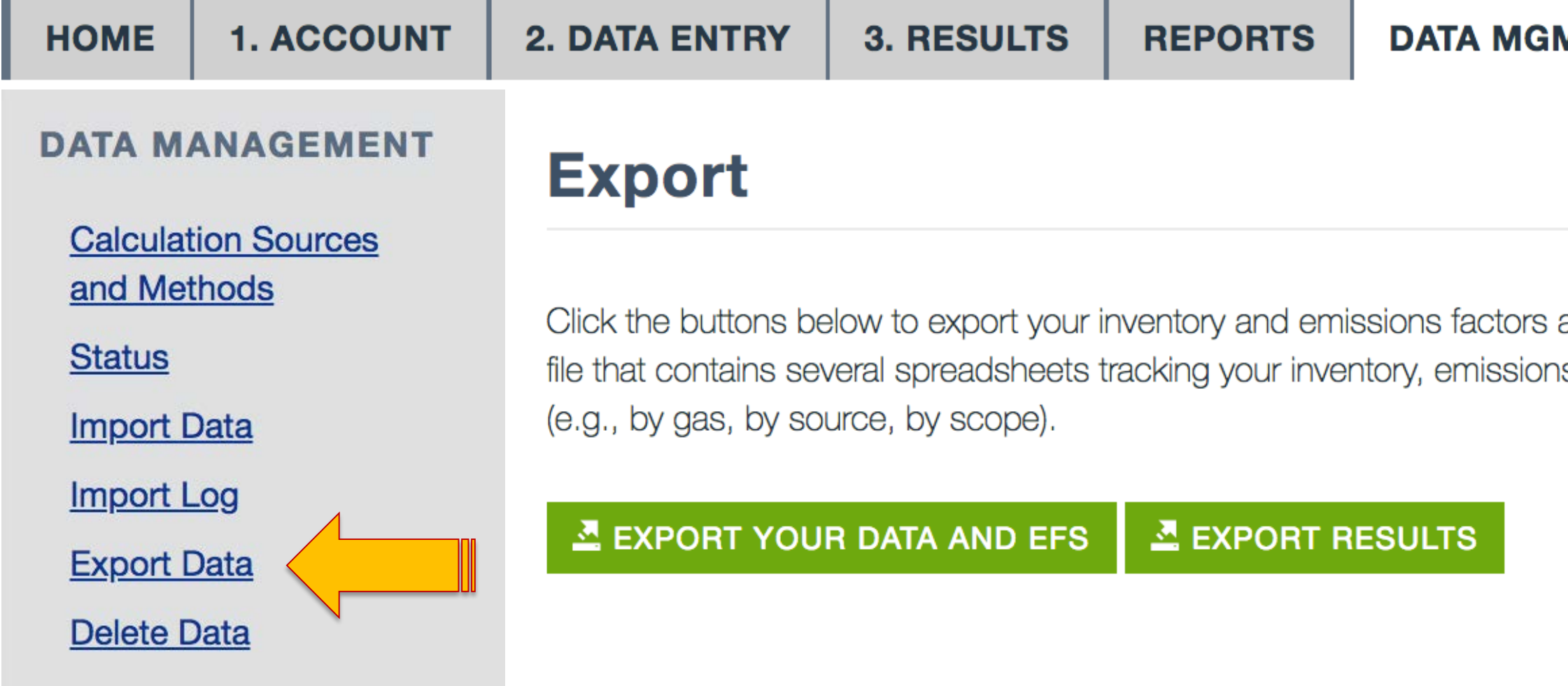

On this page you an export ALL the data used to calculate your footprints, including:

Inventory data entered; Emissions factors used; Your results

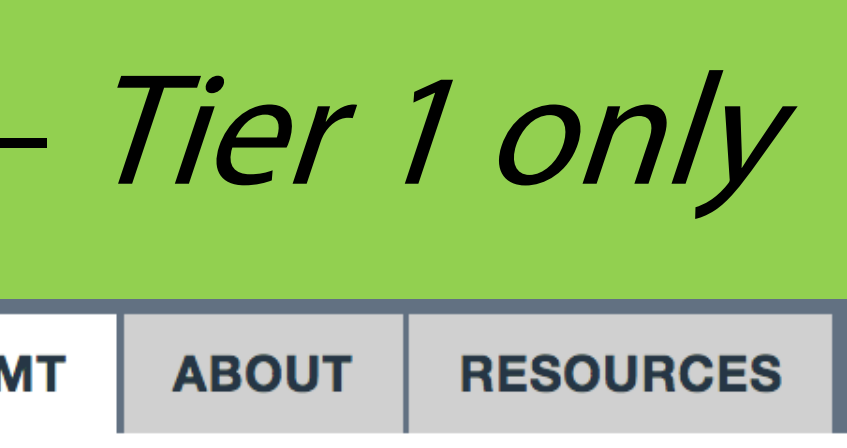

and your results. You will download a zip is factors, and results in different formats

## Data management: delete data – Tier 1 only

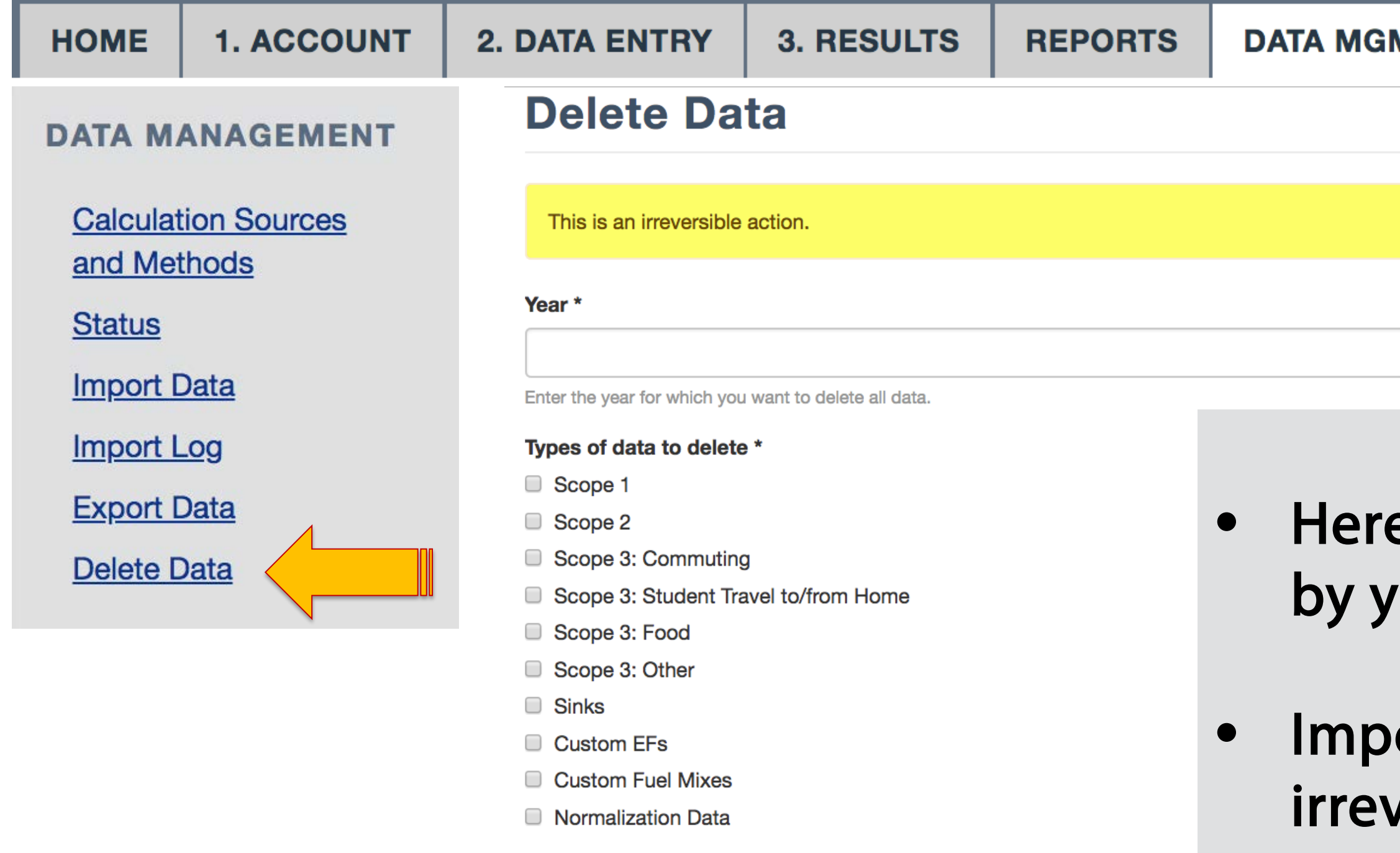

**fm** DELETE

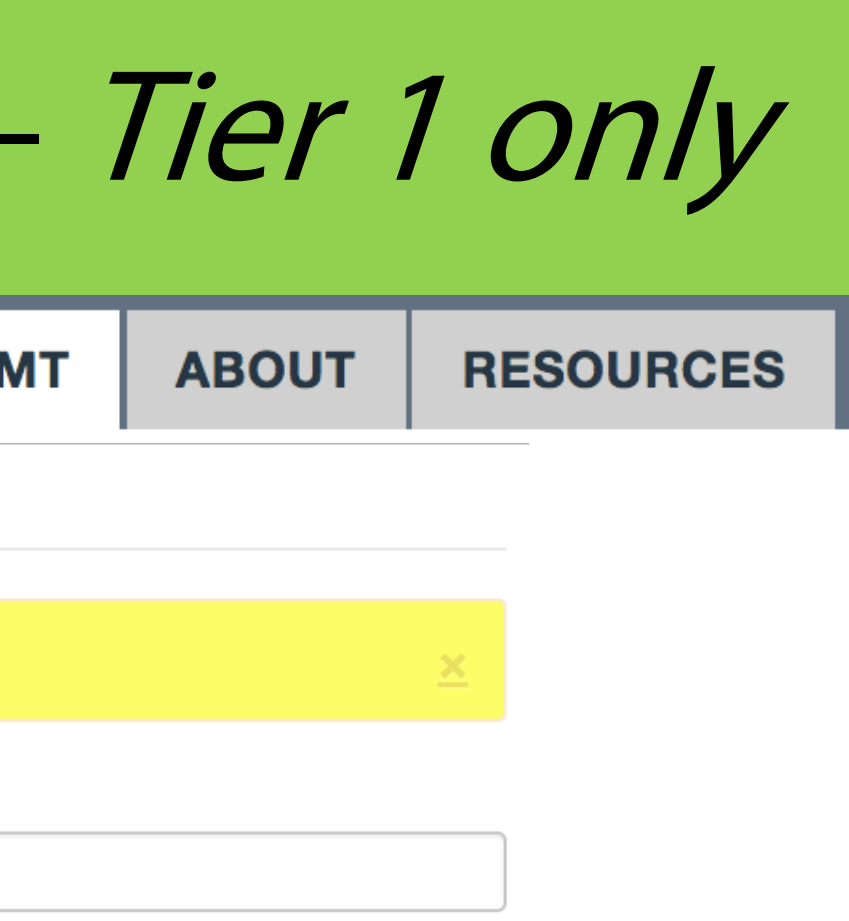

### e you can delete data rear and type.

### ortant: This action is versible.

## Resources

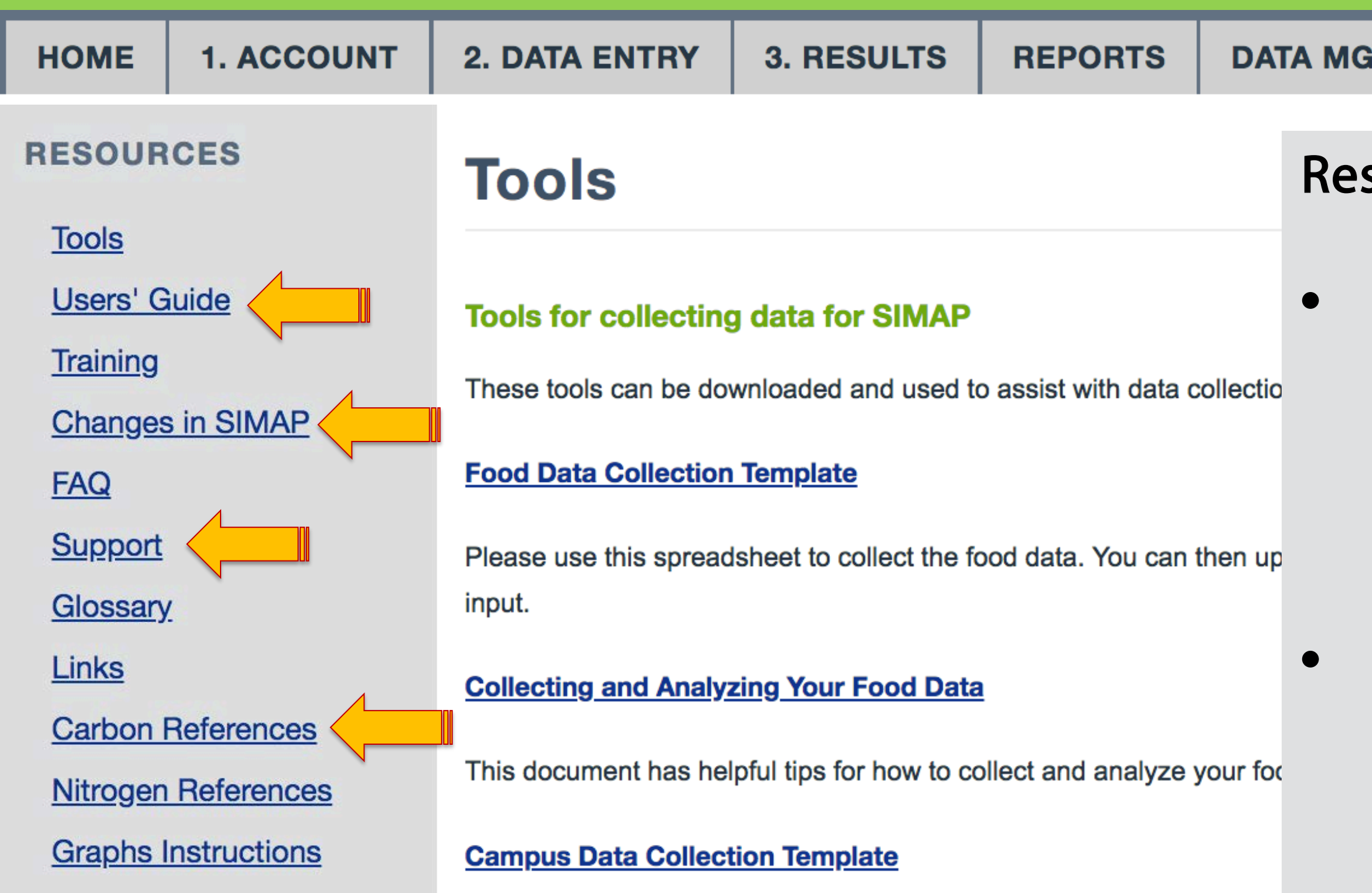

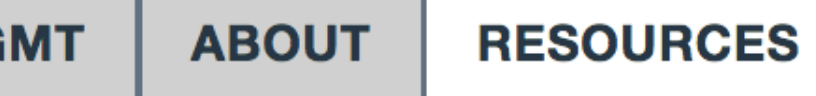

### sources tab includes:

• Tools, user guidance, and training to assist with collecting inventory.

• Documentation and references on the methods and references (in progress).

# SIMAP ongoing work

### February

- Multi-campus beta testing
- Launch 2 working groups: Commuting & Biomass

### **Ongoing**

- Updating references and methods documentation
- User data reviews
- Support

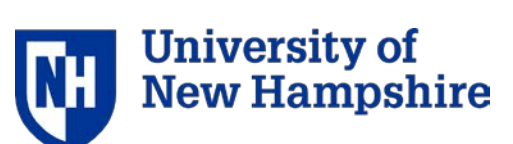

## SIMAP communication and outreach

### February

- Quarterly updates newsletter
- Webinar with Second Nature (date TBD)
- Monthly emails about renewals

### March

• Webinar Q&A with users (date TBD)

### Contact us any time with questions at [simap@unh.edu](mailto:simap@unh.edu)

## Questions?

## HISIMAP **SUSTAINABILITY INDICATOR MANAGEMENT & ANALYSIS PLATFORM**

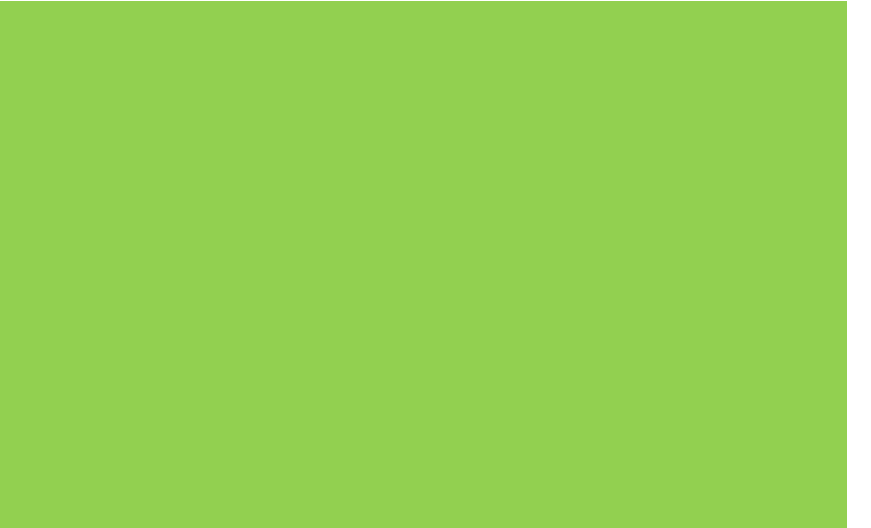

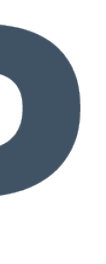

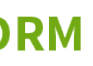

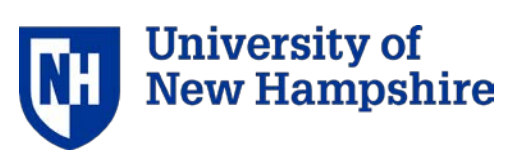

# Questions to ponder

- the drivers of both footprints, complementary mitigation strategies,
- how schools approached goal setting or commitments for both
- will you report the carbon footprints and nitrogen footprints separately, and approach goal-setting separately, or might you do one annual report with both indicators?
- Would you start talking about the nitrogen and carbon benefits of various campus initiatives "side-by-side" as a matter of course? The question is, if the calculation of the two things are now integrated in the tool—but will we also try to USE them in an integrated fashion? And if so what would that look like?

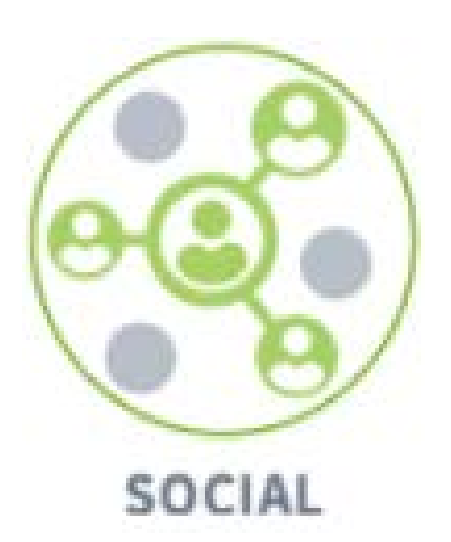

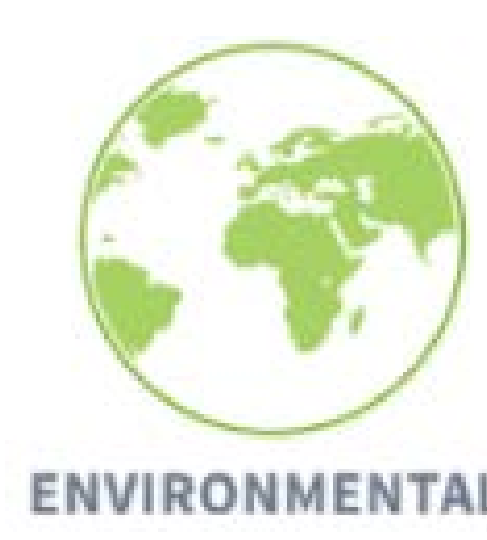

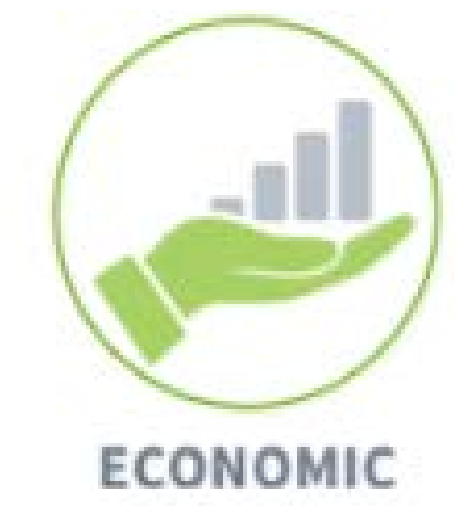

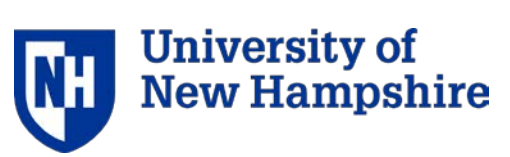

## Account: set up your account

### **User account**

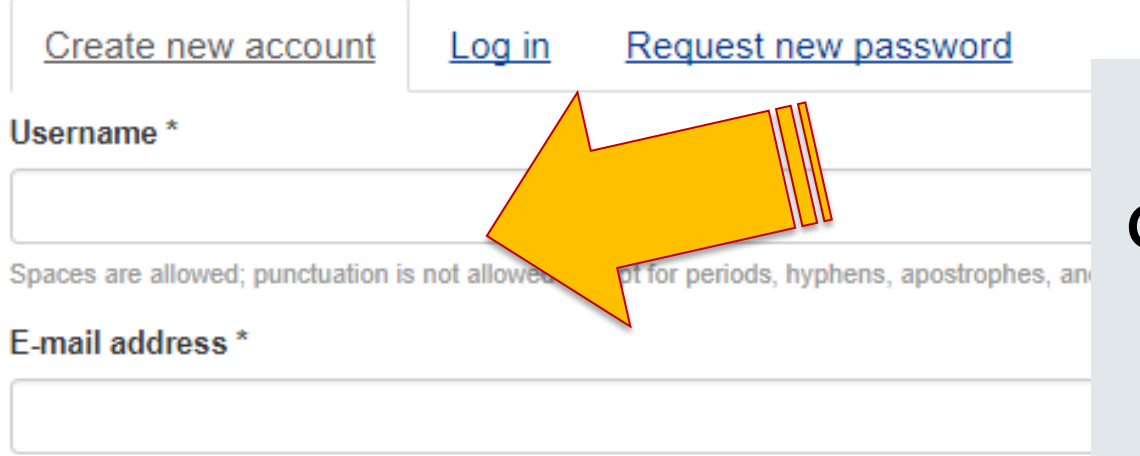

A valid e-mail address. All e-mails from the system will be sent to this address. The e-mail ad news or notifications by e-mail.

### Your Institution<sup>\*</sup>

Select name

### $\Box$  This will be the official account for this institution.

Only one official account per institution. This account must have accura ata for your ins can add users to the official account or create additional non-official accounts for testing of

### User Agreement

To set up your user account, check the official institution button, then read and accept the user agreement.

# Official Institution designation means that your<br>data will be a part of the aggregated data set.

### All others are considered test institutions.

By using the University of New Hampshire (UNH) SIMAP carbon and nitrogen calculator ("SIMAP"), accessible on the Sustainability Indicator Management and Analysis Platform (SIMAP) site located at UNHSIMAP.org (the "Portal"), you are agreeing to specific terms and conditions set forth below.

IMPORTANT-READ CAREFULLY BEFORE USING: This is an agreement (this "Agreement") between you, whether acting as an individual

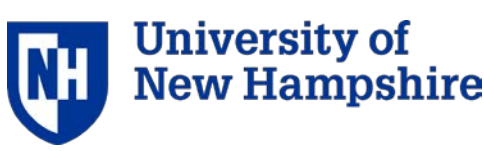

## Data entry

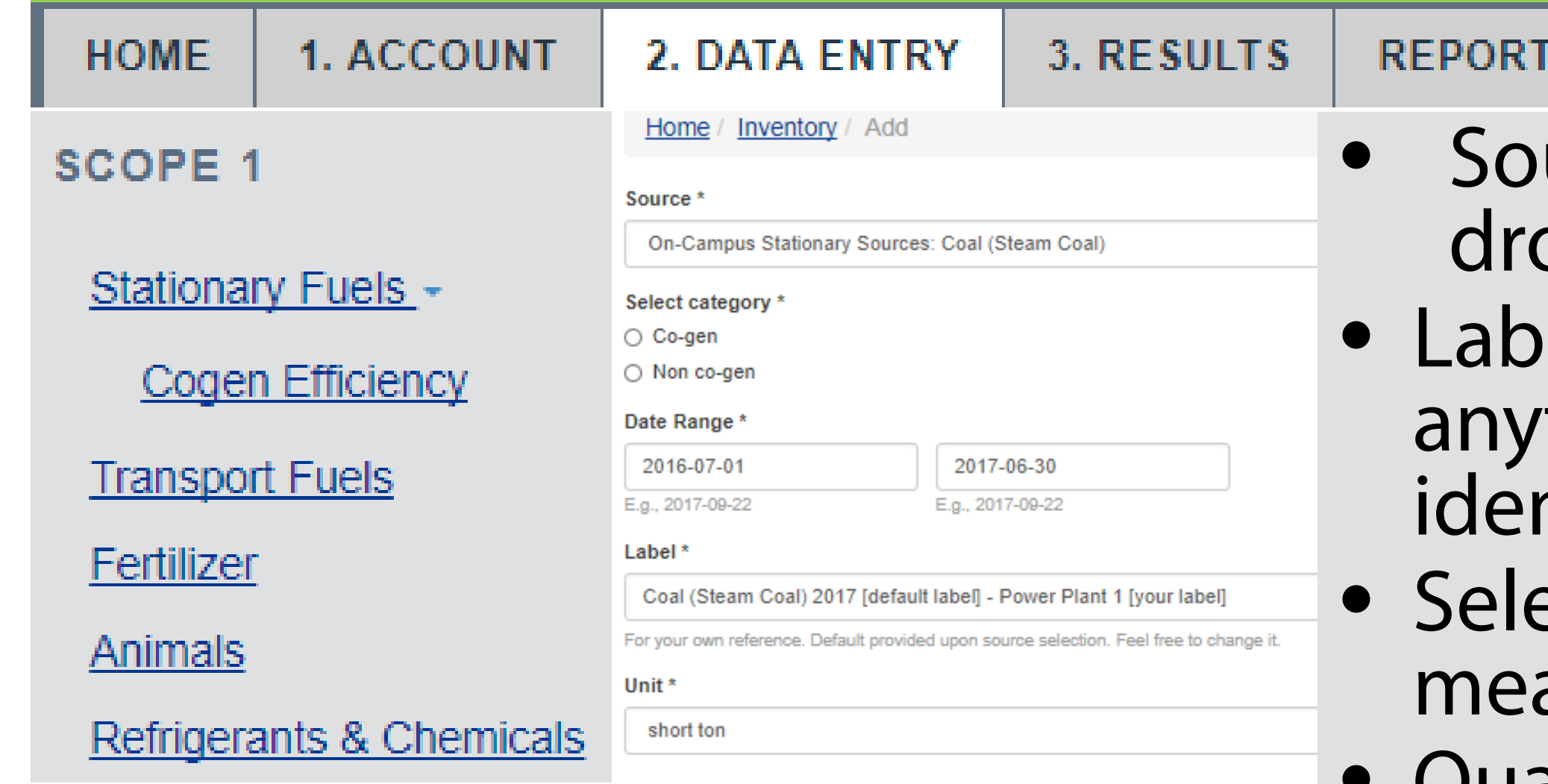

### Confidence

High

For your own reference. Your selection has no effect on the calculations.

### **Optional Notes**

Info came from the power plant on campus from the facilities, John Bourne

### **DATA MGMT RESOURCES**

'S

• Notes

urce: Select from op-down el: This can be thing to help ntify the item ect unit of asurement • Quantity of source

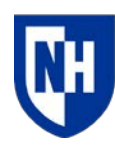

**University of New Hampshire** 

## Account: basic vs tier 1

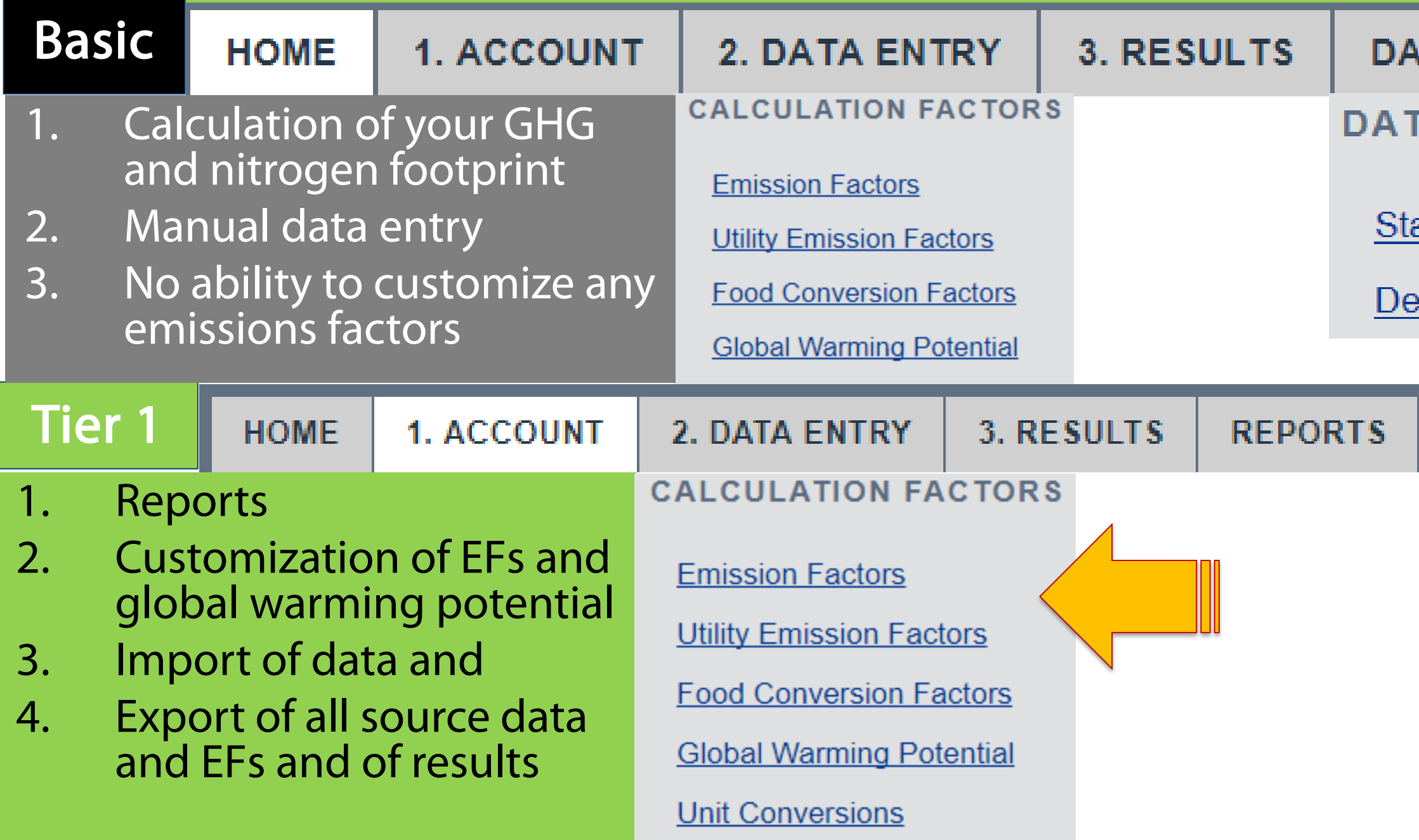

- TA MGMT **RESOURCES**
- A MANAGEMENT
- atus
- lete Year

![](_page_44_Figure_7.jpeg)